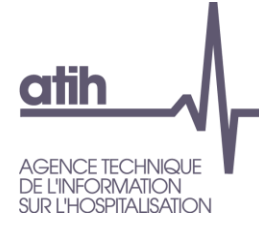

# **Manuel d'utilisation [Fischup](AGRAF%207.3.x) 1x**

**Médecine, chirurgie, obstétrique Et odontologie (MCO)**

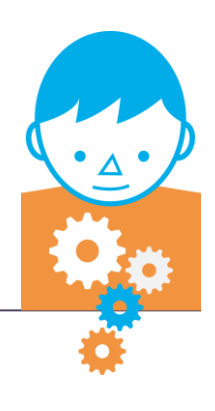

JANVIER

2016 *Service Architecture et production informatiques*

*Pôle Logiciels des établissements de santé*

# **Sommaire**

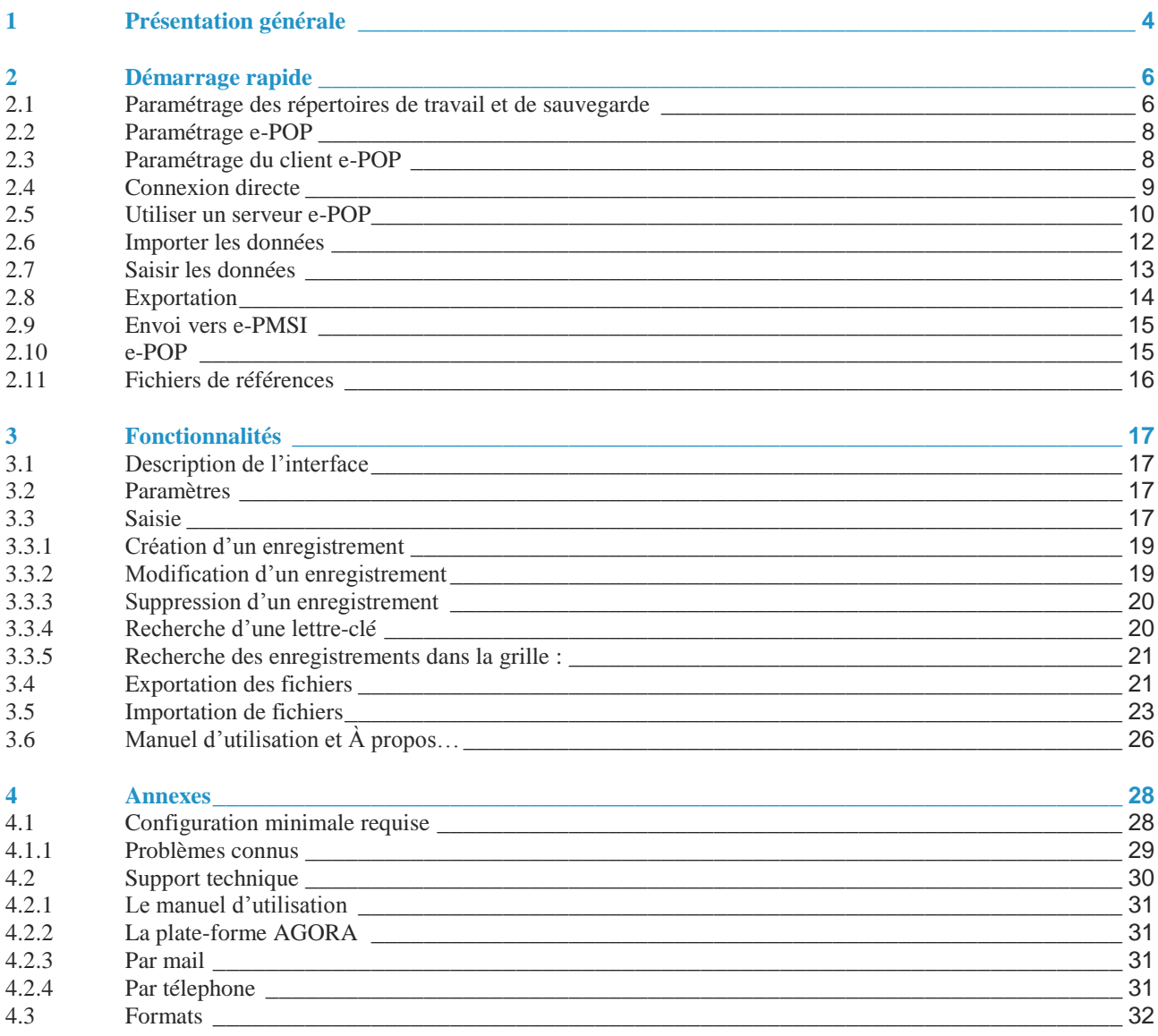

# **1 Présentation générale**

<span id="page-3-0"></span>La détermination des ajustements budgétaires infra annuels consécutifs à l'application du modèle de tarification à l'activité repose sur la transmission aux agences régionales de l'hospitalisation par les établissements de santé de leurs données d'activité et de leur consommation de médicaments et dispositifs médicaux inscrits sur une liste fixée par arrêté.

Les données d'activité concernent l'hospitalisation avec ou sans hébergement décrite par les groupes homogènes de malades (GHM) (fichiers de résumés de sortie anonymes (RSA) l'activité ambulatoire (actes et consultations externes) et l'activité d'urgence. Toutes les informations d'activité non contenues dans les RSA, sont regroupées dans un ensemble de fichiers spécifiques.

L'ensemble de ces fichiers spécifiques est recueilli par le logiciel FICHSUP et prend le nom de fichiers FICHSUP (la description de leurs formats est fournie en annexe de ce document).

Les arbitrages en cours conduisent à une fraction du tarif T2A de 50%, et, parallèlement, à une diminution de la DAC. Compte tenu des modalités de versement de la DAC et de la part d'activité, la trésorerie des établissements ne peut plus être optimisée dans le cadre d'une transmission d'activité trimestrielle et la loi de financement de la sécurité sociale pour 2007 en tire les conséquences en modifiant les dispositions relatives à la périodicité de la valorisation. En conséquence, comme les RSA, les fichiers FICHSUP seront transmis comme suit :

**à partir de septembre 2010** : il y a trois nouveaux formats de saisie des actes BPHN (G51, G52 et G53) qui remplacent l'ancien format G47.

Contrairement aux autres formats de fichiers y compris l'ancien format BPHN G47. Pour ces trois nouveaux formats BPHN (G51, G52 et G53), il s'agit du cumul des actes BPHN depuis le 1er janvier.

Le schéma, ci-dessous, montre la place occupée par FICHSUP dans la **P**anoplie d'**o**utils du **P**MSI utilisés dans le cadre de la **T**arification **à** l'**A**ctivité (POP-T2A).

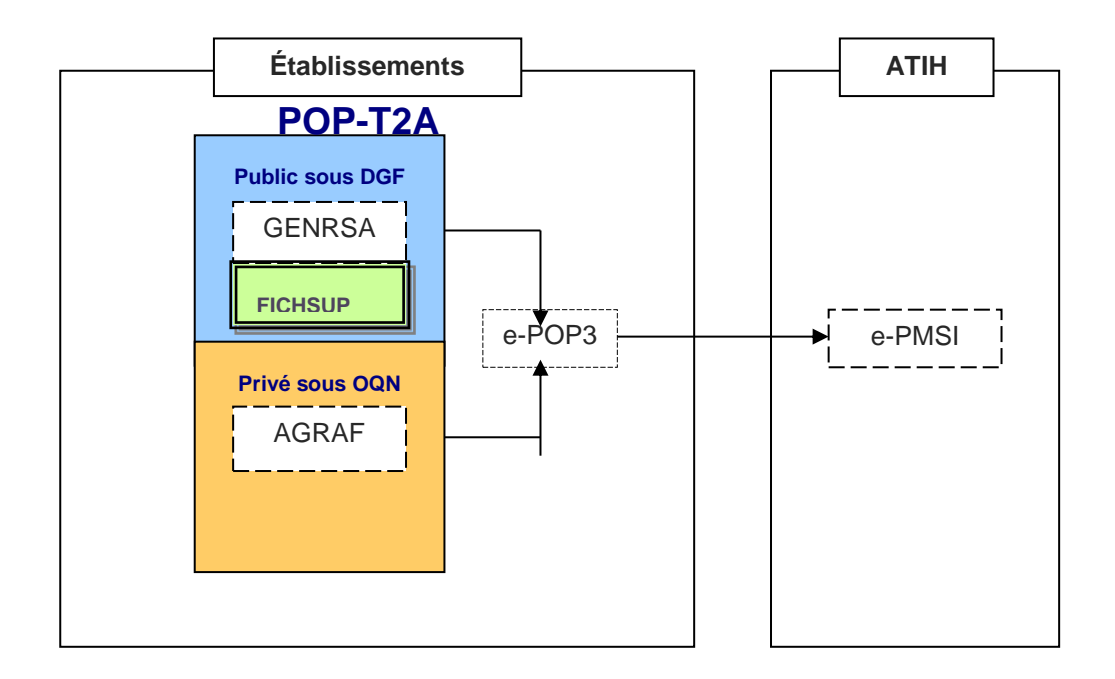

# **2 Démarrage rapide**

<span id="page-5-0"></span>Ce chapitre permet de prendre FICHSUP en main rapidement. Si vous avez des interrogations plus précises sur le contenu, veuillez-vous référer au chapitre 4 (On pourra aussi se reporter à la foire aux questions « FAQ FICHSUP »).

Voici la marche à suivre :

*a)* Définir le FINESS juridique de l'établissement, la période (mensuelle) et l'année dans l'écran paramétrage. Ces paramètres seront utilisés par défaut dans les écrans saisis, import et export. *b)* Lors de la définition du paramétrage général, fichsup ferme tous les écrans, pour appliquer les nouveaux paramètres

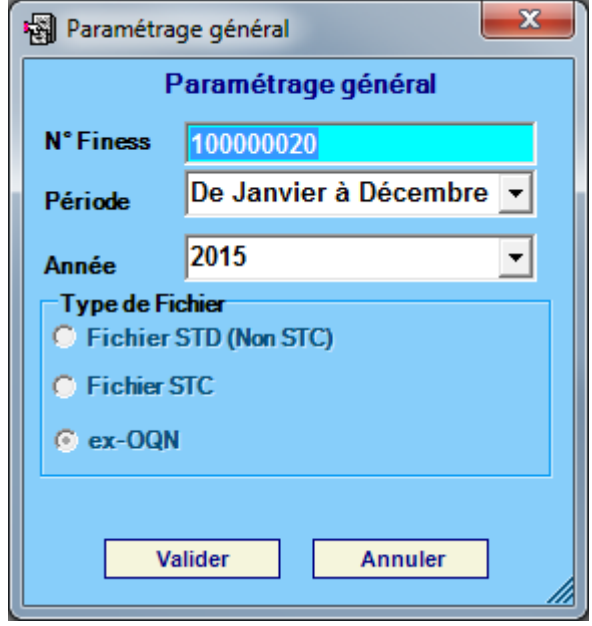

**c)** Les cases à cocher Fichier STD et Fichier STC sont verrouillées, et sont uniquement déverrouillées pour les établissements Ex-DGF.

### **2.1 Paramétrage des répertoires de travail et de sauvegarde**

<span id="page-5-1"></span>Une nouvelle fonctionnalité a été mise en place afin de faciliter les opérations de sauvegarde des fichiers que les établissements doivent réaliser de manière régulière (cf. l'article 6-II de l'arrêté « PMSI » du 22 février 2008)

Vous pouvez personnalisé les répertoires de travail et de sauvegarde. Pour cela cliquer sur le menu Fichier – Paramétrage des répertoires (fenêtre ci-dessous)

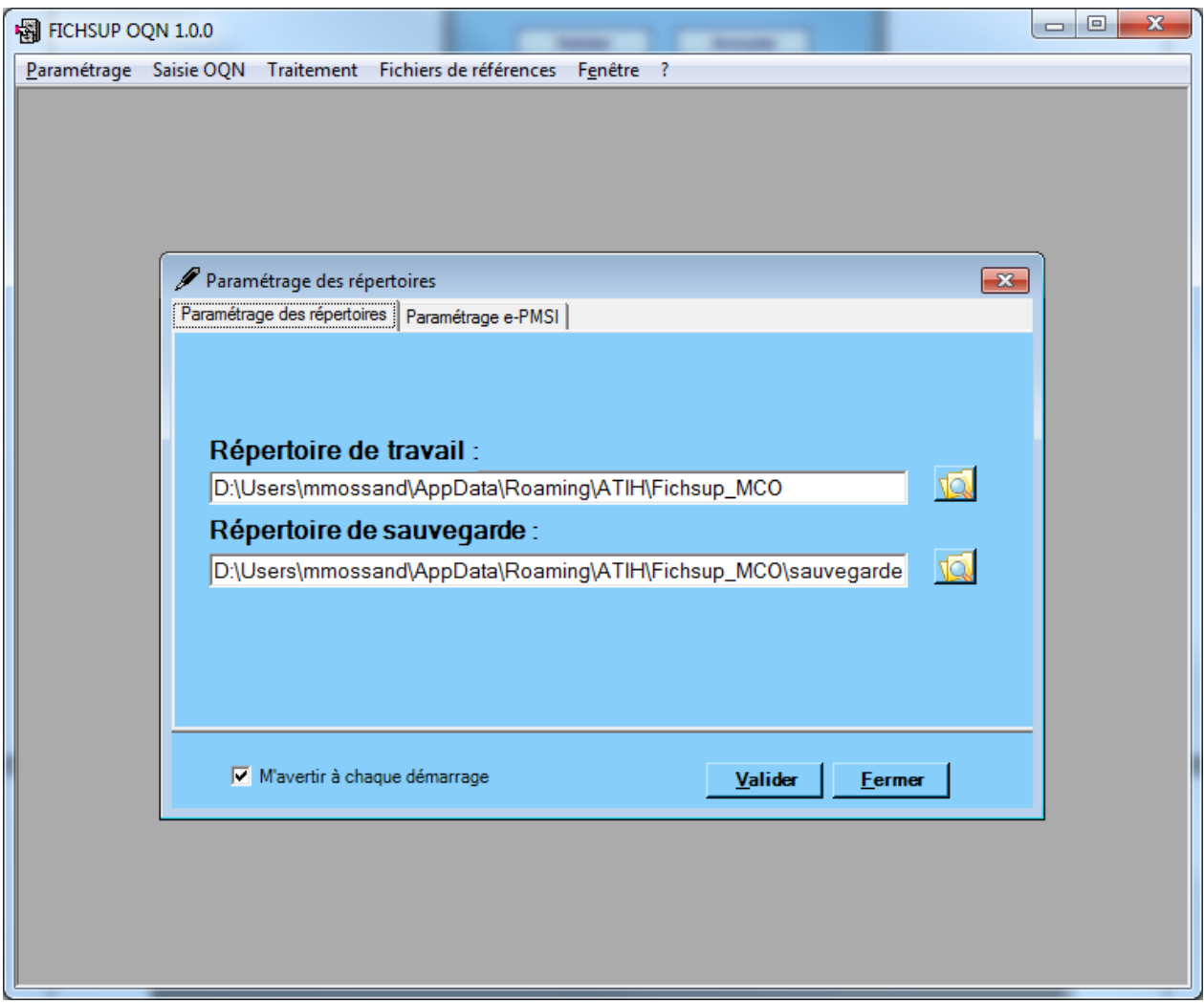

La fenêtre de paramétrage des répertoires s'affiche ci-dessous :

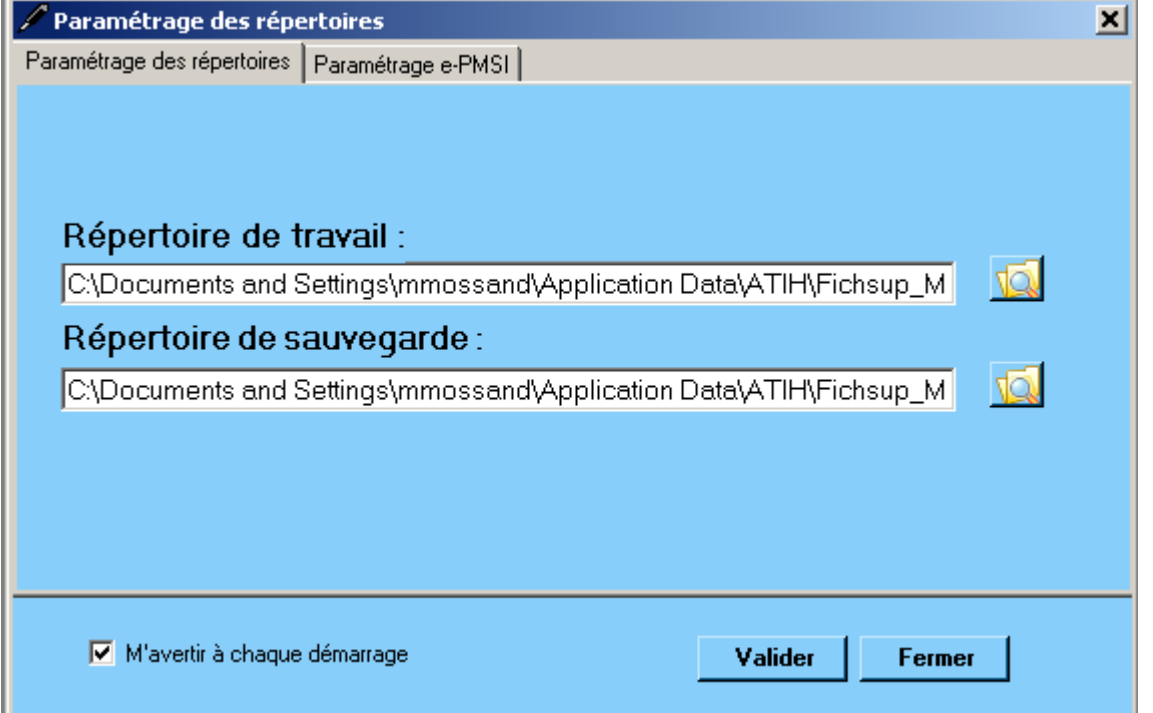

Ce paramétrage permet à l'utilisateur de renseigner les dossiers de travail et de sauvegarde que le logiciel Fichsup devra utiliser lors du traitement des données. Par défaut, ceux-ci sont au niveau des profils utilisateurs comme indiqué sur la fenêtre ci-dessus pour XP (pour les systèmes d'exploitation 98 et Millenium : « C:\WINDOWS\Profiles\mon\_profil\Application Data\ATIH\Nom du logiciel » ou « C:\WINDOWS\Application Data\ATIH\Nom du logiciel », pour le système d'eploitation Vista « C:\Users\mon\_profil\AppData\Roaming\ATIH\ Nom du logiciel »). Tous les fichiers et les dossiers intermédiaires nécessaires au traitement ( les rapports de traitement également) seront disponibles à ce niveau. Il vous faudra vérifier si l'utilisateur possède les droits d'écritures et de modification pour ces deux dossiers sous peine d'erreur lors du traitement.

Si plusieurs utilisateurs ont été chargés de réaliser les envois sur la plate-forme e-PMSI, les sauvegardes seront dispersées sur autant de profils que d'utilisateurs.

Nous vous incitons à modifier ces paramètres afin de faciliter les opérations de sauvegarde et d'archivage du dossier « sauvegarde » : par exemple dossier réseau régulièrement sauvegardé par le service informatique.

#### **NOTE** :

Lorsqu'il y a modification d'au moins un des dossiers, l'utilisateur aura un message de fermeture du logiciel. En effet, il est nécessaire de relancer l'application pour mettre à jour ces paramètres.

#### **REMARQUE :**

Lors du changement du dossier de sauvegarde, les anciennes sauvegardes seront copiées dans le nouveau dossier.

### <span id="page-7-0"></span>**2.2 Paramétrage e-POP**

**Désormais le logiciel e-POP est intégré dans Fichsup vous devez renseigner les paramètres e-POP au niveau de chaque logiciel**, pour cela cliquer sur le menu « Fichier »  $\rightarrow$  « Paramétrage » comme cidessous :

La fenêtre de paramétrage du logiciel s'affiche, cliquer sur l'onglet « Paramétrage e-PMSI », si vous n'avez jamais paramétrer e-POP, cette fenêtre s'affichera au premier lancement de Fichsup.

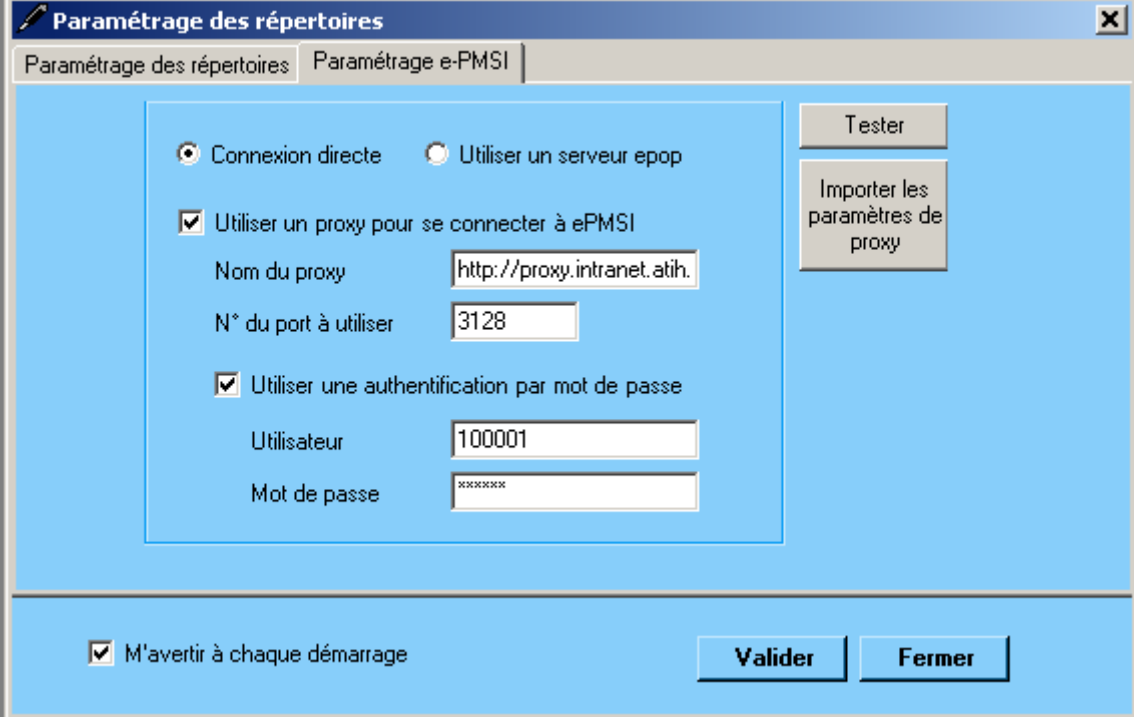

### <span id="page-7-1"></span>**2.3 Paramétrage du client e-POP**

Les applications livrées par l'ATIH possèdent toutes un écran permettant de paramétrer la transmission de fichier vers e-PMSI. Ce paramétrage est réalisé une fois pour toute avant la première transmission.

L'écran en question peut avoir deux formes différentes selon que l'on choisit la transmission directe (l'ordinateur a accès à internet) ou bien la transmission via un serveur e-POP (l'ordinateur n'a pas accès à internet).

### <span id="page-8-0"></span>**2.4 Connexion directe**

L'option « connexion directe » est sélectionnée par un clic de la souris.

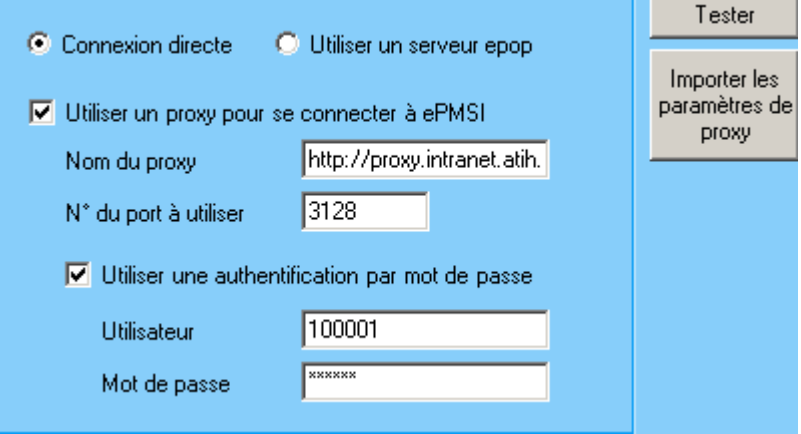

**Case à cocher « Utiliser un Proxy pour se connecter à e-PMSI » :** cette case doit être cochée si l'utilisation d'un serveur Proxy est nécessaire pour accéder à e-PMSI ou plus généralement à Internet. Le fait de cocher cette case donne accès au reste du paramétrage.

**Zone de saisie « Nom du proxy » :** il s'agit du nom du Proxy à utiliser pour le transfert vers e-PMSI. Cette information est soit récupérée automatiquement à l'aide du bouton « Importer les paramètres de proxy », soit obtenue auprès du responsable informatique de l'établissement de santé.

**Zone de saisie « N° de port à utiliser » :** il s'agit d'un n° compris entre 0 et 65535 à utiliser pour communiquer avec le proxy. Cette information est soit récupérée automatiquement à l'aide du bouton « Importer les paramètres de proxy », soit obtenue auprès du responsable informatique de l'établissement de santé.

**Case à cocher « Utiliser une authentification par mot de passe » :** cette case doit être cochée si l'utilisation du Proxy nécessite de s'identifier à l'aide d'un nom d'utilisateur et d'un mot de passe. Elle donne accès aux deux zones de saisie suivantes.

**Zone de saisie « Utilisateur » :** utilisez cette zone de saisie pour indiquer au programme le nom d'utilisateur nécessaire à l'authentification auprès du Proxy.

**Zone de saisie « Mot de passe » :** utilisez cette zone de saisie pour indiquer au programme le mot de passe nécessaire à l'authentification auprès du Proxy.

**Bouton « Tester » :** un clic sur ce bouton permet de réaliser un test de connexion vers e-PMSI. La réussite de ce test aboutit au message suivant :

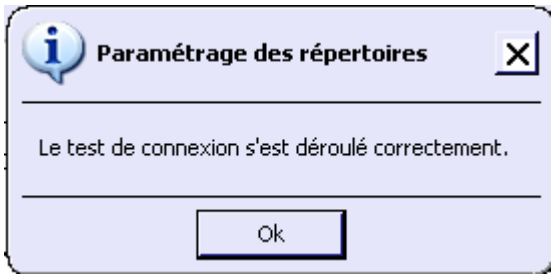

En cas d'erreur, un message indiquant l'origine du problème est affiché. La liste exhaustive des problèmes pouvant être rencontrés lors du test de connexion ne peut être énoncée ici.

**Bouton « Importer les paramètres de Proxy » :** un clic sur ce bouton permet de récupérer automatiquement les paramètres du Proxy défini par défaut sur l'ordinateur. Cette récupération peut en outre ne pas aboutir. Les informations obtenues sont le plus souvent celles indiquées dans le paramétrage d'Internet Explorer.

### <span id="page-9-0"></span>**2.5 Utiliser un serveur e-POP**

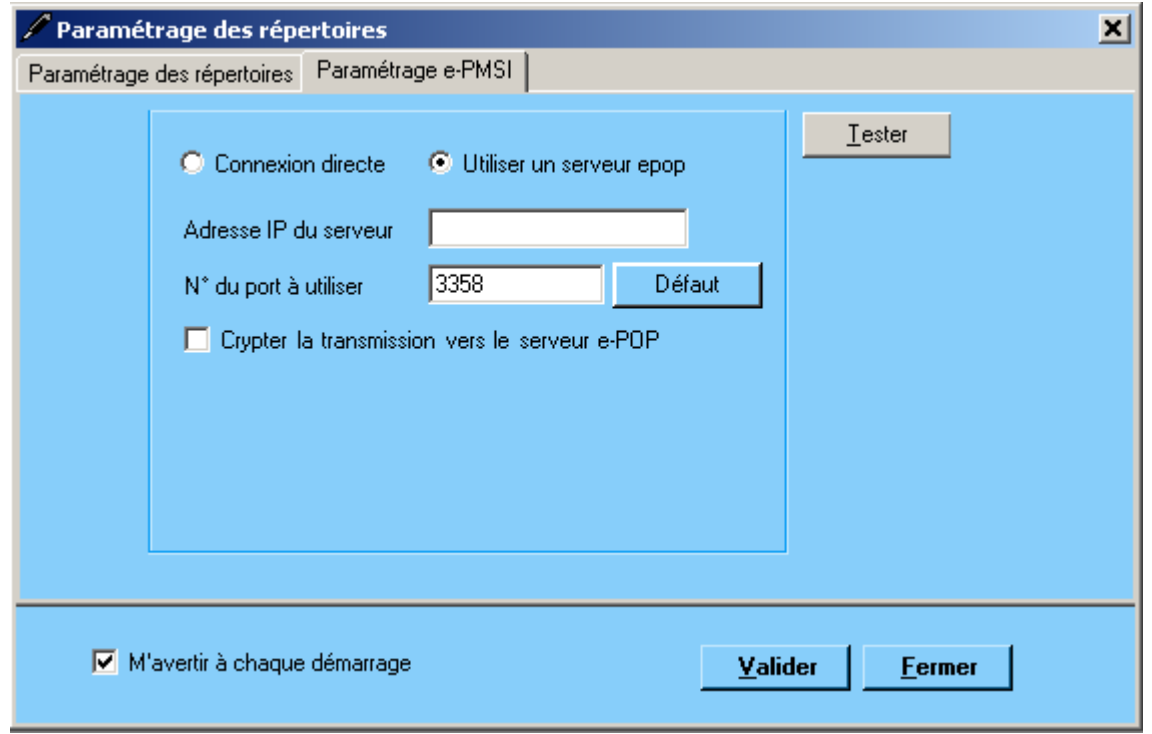

**L'option « Utiliser un serveur e-POP » est sélectionnée par clic de la souris.**

**Zone de saisie « Adresse IP du serveur » :** Il s'agit de l'adresse réseau de l'ordinateur exécutant le serveur e-POP. Cette adresse peut être obtenue auprès de votre service informatique ou plus simplement en lisant le titre de l'écran principal du programme serveur e-POP lorsque l'écoute est lancée.

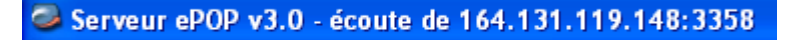

 **Une adresse IP (Internet Protocol) est constituée de 4 nombres compris entre 0 et 255 séparés par des points. Elle identifie un ordinateur sur un réseau local ou bien sur internet.**

**Zone de saisie « N° de port à utiliser » :** il s'agit d'un numéro arbitraire compris entre 0 et 65535. Ce numéro est un canal à travers lequel sera réalisée la communication entre le client et le serveur e-POP. Ce choix doit être identique sur le client et le serveur.

 Dans **un souci de simplification, il est conseillé de conservé le numéro de port par défaut attribué par l'ATIH (3358).**

 **Ce port doit être ouvert sur l'ordinateur client et sur l'ordinateur exécutant le serveur (voir plus bas la** problématique **des pare-feu).**

**Bouton « Défaut » :** ce bouton permet par un simple clic de replacer la valeur de port par défaut (3358) dans la zone de saisie du numéro de port.

**Case à cocher « crypter la transmission vers le serveur e-POP » :** si cette case est cochée, la transmission du fichier sur le réseau local entre le client et le serveur e-POP sera brouillée et ne pourra ainsi pas être interceptée.

 **Le risque d'interception des communications sur un réseau local est extrêmement faible et nécessiterait l'intervention d'un expert équipé en conséquence.**

**Le cryptage de données ralenti de façon considérable la transmission du fichier vers e-PMSI.**

 **Pour ces raisons, il est déconseillé de cocher cette case sauf indication contraire du responsable des systèmes informatiques.**

**Bouton « Tester » :** un clic sur ce bouton permet d'effectuer un test de connexion vers e-PMSI. Le réussite de ce test aboutit au message suivant :

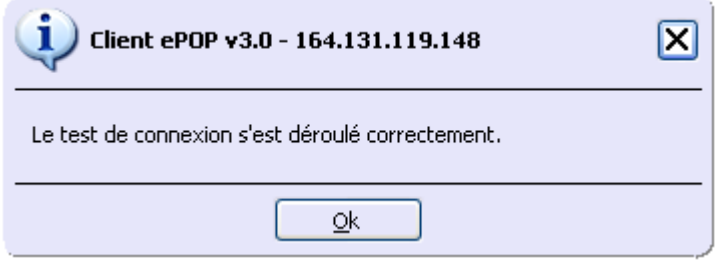

En cas d'erreur, un message indiquant l'origine du problème est affiché. La liste exhaustive des problèmes pouvant être rencontrés ne peut être énoncée ici. Voici cependant une explication des messages d'erreur les plus fréquemment rencontrés au lancement du test :

#### *Une tentative de connexion a échoué car le parti connecté n'a pas répondu convenablement au-delà d'une certaine durée ou une connexion établie a échoué car l'hôte de connexion n'a pas répondu :*

Ce message s'affiche si l'adresse IP entrée dans la zone de saisie ne correspond à aucun ordinateur du réseau informatique de l'établissement de santé.

#### *Aucune connexion n'a pu être établie car l'ordinateur cible l'a expressément refusée :*

Ce message s'affiche si l'ordinateur identifié par l'adresse IP entrée dans la zone de saisie n'exécute pas le serveur e-POP, ou bien si le serveur e-POP est effectivement exécuté mais que l'écoute n'est pas lancée. Il est aussi possible que le port choisi soit différent sur le serveur et sur le client ou bien que le pare-feu de l'un des deux ordinateurs interdise la communication via ce port.

#### *Le client xxx.xxx.xxx.xxx:pppp n'est pas autorisé à se connecter au serveur e-POP :*

Le serveur e-POP possède une liste de clients autorisés à se connecter. Si cette liste est activée et que l'adresse IP de l'ordinateur depuis lequel la connexion est testée n'y figure pas, ce message apparaît.

Pour plus d'information, veuillez lire la documentation du logiciel e-POP 3.x.

#### **NOTE** :

Lorsqu'il y a modification d'au moins un des dossiers, l'utilisateur aura un message de fermeture du logiciel. En effet, il est nécessaire de relancer l'application pour mettre à jour ces paramètres.

#### **REMARQUE :**

Lors du changement du dossier de sauvegarde, les anciennes sauvegardes seront copiées dans le nouveau dossier.

### <span id="page-11-0"></span>**2.6 Importer les données**

Pour importer les données, il faut cliquer dans le menu traitement, puis Importer. Il y a 3 choix types d'import

- : Supprimer les données et importer tous les codes du fichier d'import.
- Importer tous les codes du fichier d'import et mise à jour des codes existants.
- *Importer* que les nouveaux codes du fichier d'import.

Il faut choisir le type de fichier à importer, la période, N°Finess, l'année, et le nom de fichier, (en cliquant sur les 3 points vous pouvez rechercher votre fichier).

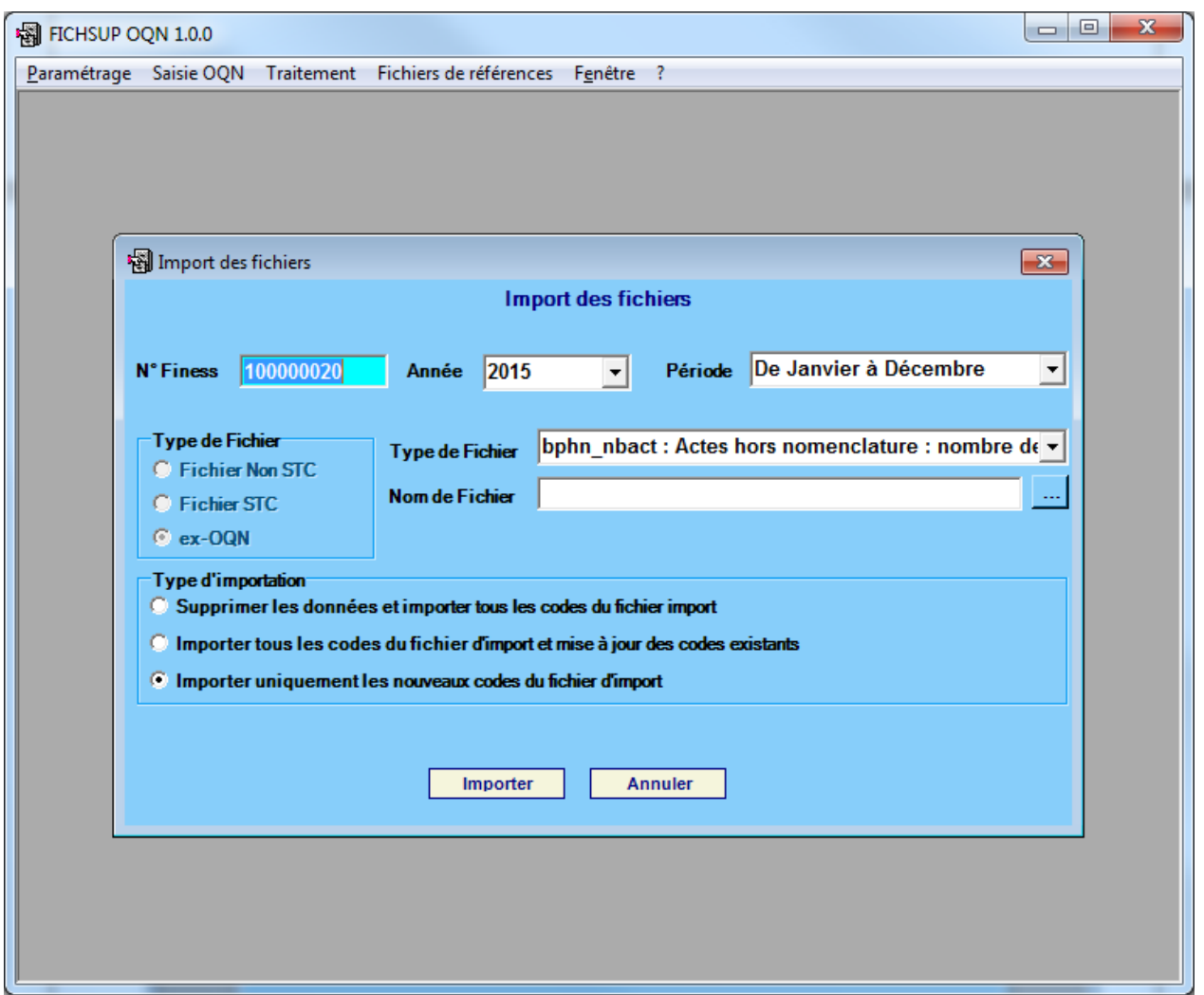

Ensuite un rapport vous informe du résultat de l'importation, vous pouvez soit valider en cliquant sur Oui, ou Annuler complètement le traitement en cliquant sur Non.

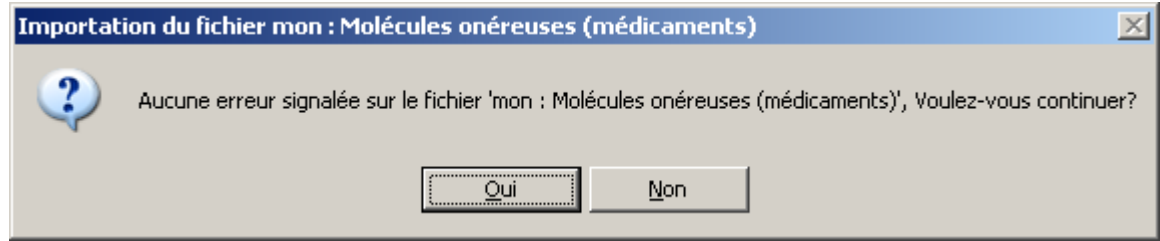

**Remarque** : tous les fichiers présents dans la liste peuvent être importés, même les fichiers {"mae","mau","ffm","seh"} qui ne requièrent qu'un seul enregistrement.

### <span id="page-12-0"></span>**2.7 Saisir les données**

Pour saisir les données, vous devez cliquer sur le menu liste de fichier STC ou Non STC, et choisir le fichier à saisir.

Vous pouvez soit :

créer un nouvel enregistrement (en cliquant avec la souris sur la barre d'outil en haut d'écran et sur

l'icône nouveau **de la contracte de la contracte de la contracte de la contracte de la contracte de la contracte de l** 

- modifier un enregistrement (en cliquant avec la souris sur la ligne correspondante et sur l'icône
- supprimer un enregistrement (en cliquant avec la souris sur la ligne correspondante et sur l'icône $\vert\bm{x}\vert$ );

Si vous créez ou modifiez un enregistrement, vous avez la possibilité d'effectuer une recherche sur les codes ou sur des mots du libellé dans les deux listes déroulantes.

Vous pouvez rechercher un enregistrement déjà saisi, avec des critères de recherche qui sont proposées dans la liste déroulante en bas de l'écran.

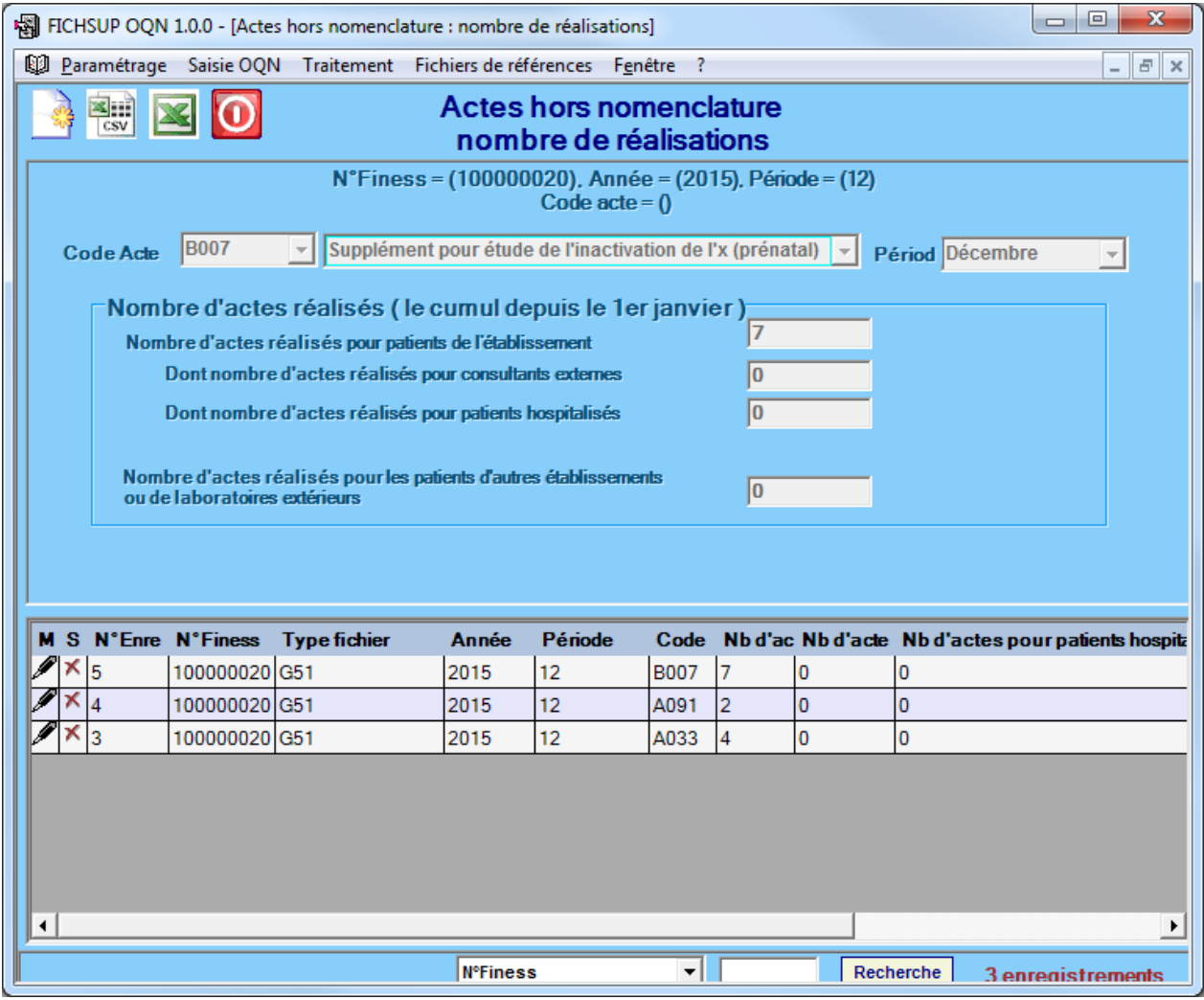

### <span id="page-13-0"></span>**2.8 Exportation**

Après la saisie, vous pouvez exporter vos fichiers ou les envoyer directement sur la plate forme e-PMSI. Vous avez la possibilité de choisir un ou plusieurs fichiers à exporter, le dossier dans lequel les fichiers seront stockés, le n°Finess, la période, et l'année.

ſ

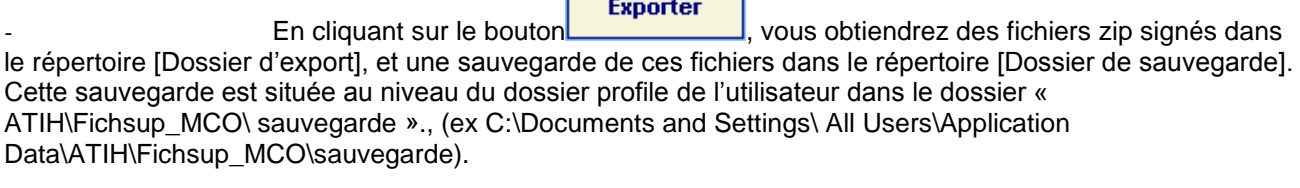

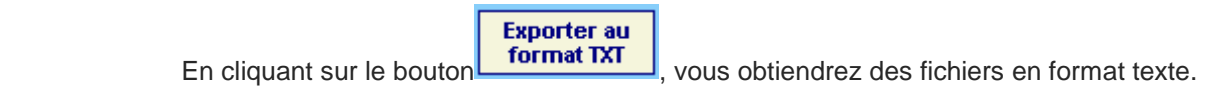

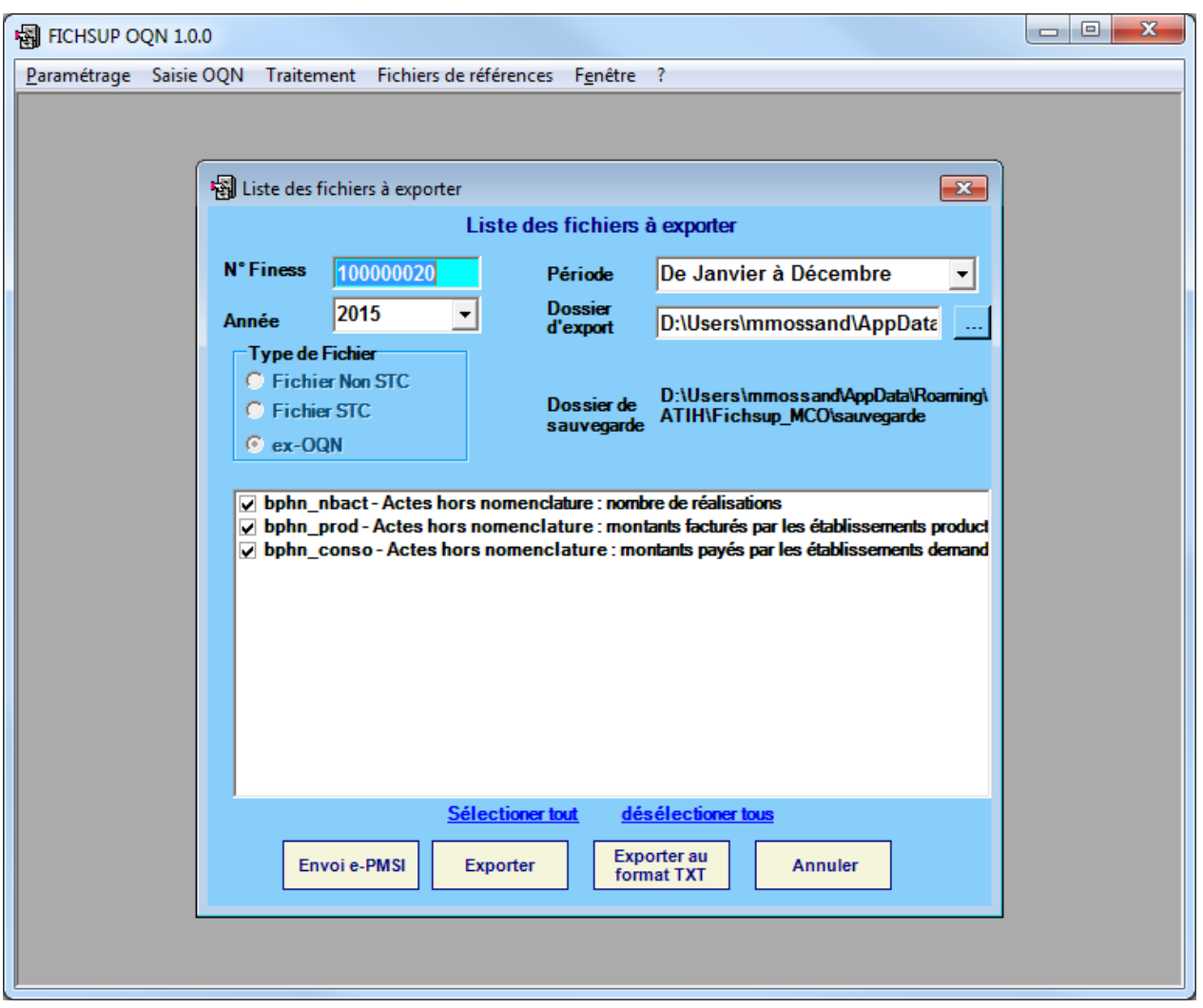

### **2.9 Envoi vers e-PMSI**

<span id="page-14-0"></span>Vous avez accès à Internet et le paramétrage d'e-POP fonctionne correctement, cliquer sur le bouton « Envoie E-PMSI » pour l'envoi des fichiers sur E-PMSI. Voir le paragraphe e-POP.

### <span id="page-14-1"></span>**2.10 e-POP**

Cliquer sur le bouton « Envoie EPmsi » la fenêtre ci-dessous s'affiche :

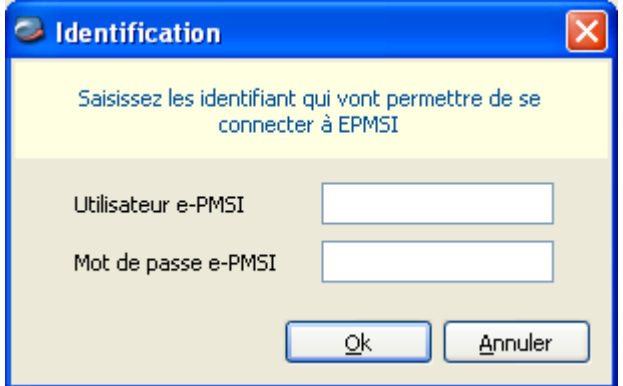

- 1. Remplissez l'utilisateur e-PMSI et le mot de passe e-PMSI.
- 2. Cliquer sur OK

3. La fenêtre de progression ci-dessous s'affiche vous indiquant l'avancement du transfert

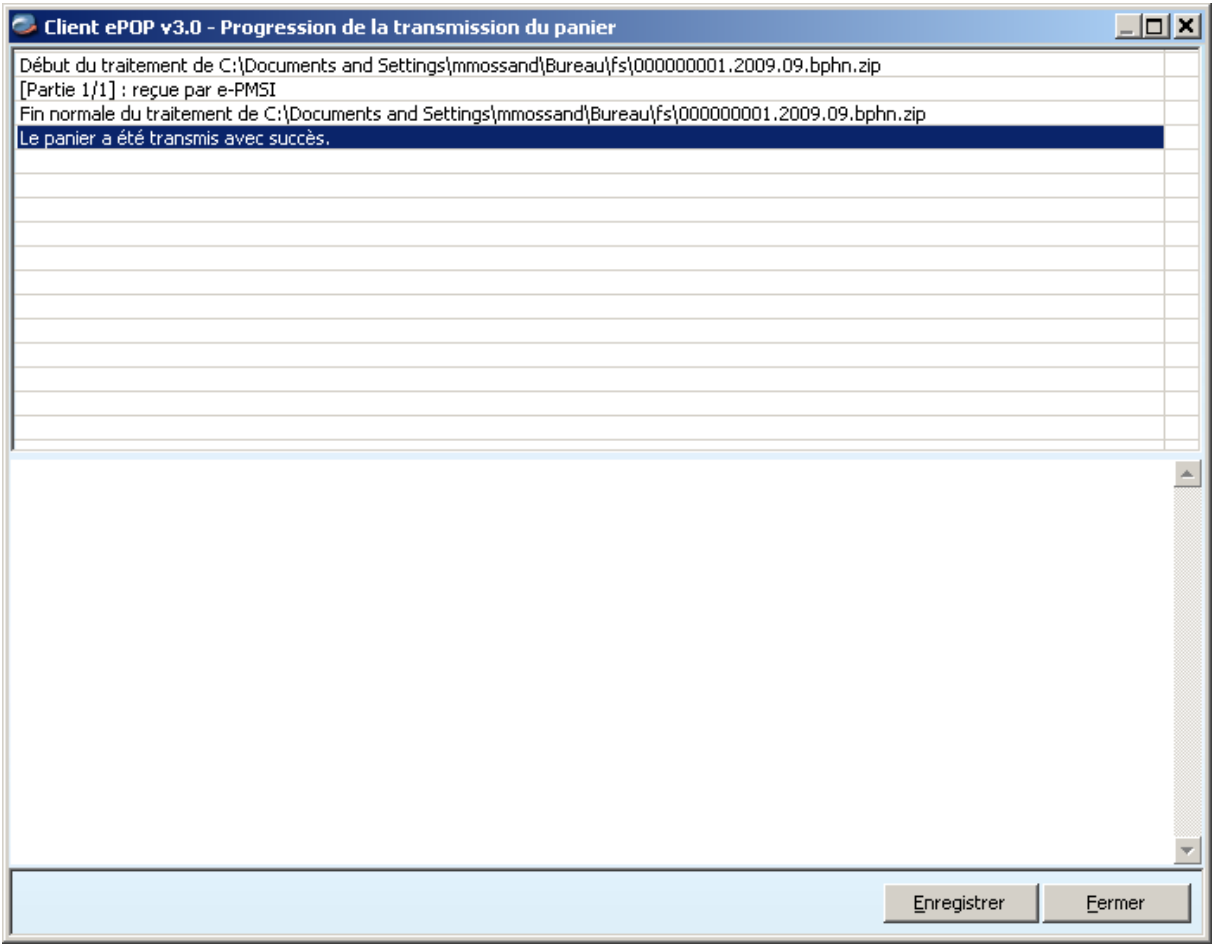

NOTE : pour plus d'informations concernant l'utilisation d'e-POP, veuillez vous référer au manuel d'utilisation de ce dernier.

### **2.11 Fichiers de références**

<span id="page-15-0"></span>Dans la barre menu [Fichiers de références] (voir l'image ci-dessous) vous pouvez consulter ou exporter les fichiers de références.

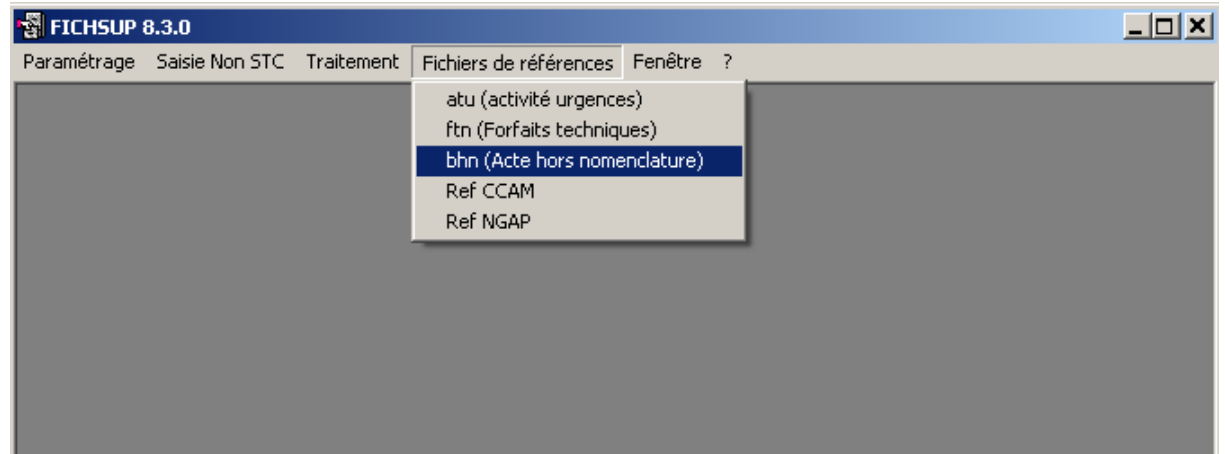

Le fichier de références contient les codes, les libellés et les 12 périodes d'autorisations de M1 jusqu'au M12 (0 si le code ne peut pas être utilisé 1 sinon).

Exemple sur la ligne numéro 16 dans le fichier de référence ci-dessous. Le code UCD 9147288 est autorisé pour M1, M2, M3 et il n'est pas autorisé pour le reste de l'année.

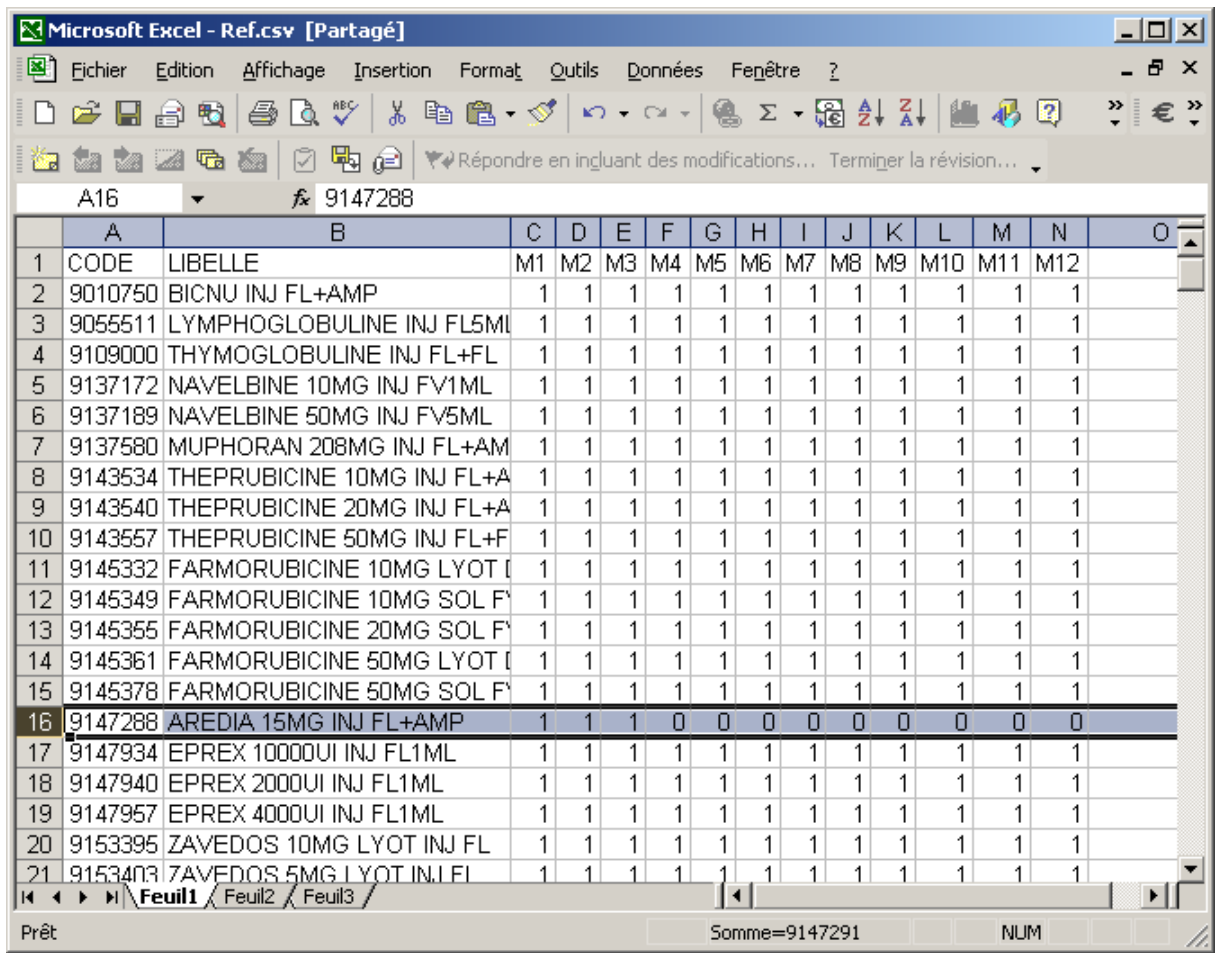

<span id="page-16-0"></span>Vous pouvez également consulter le manuel de FICHSUP directement à partir du logiciel en allant dans le menu *[Aide]* puis *[manuel utilisateur]* et vous tenir au courant des nouveautés en allant dans *[A Propos…]* du menu *[Aide]*

# **3 Fonctionnalités**

Le logiciel FICHSUP permet la production des fichiers spécifiques relatifs à l'activité d'interruption volontaire de grossesse (IVG), à l'activité d'urgence, … (la description des formats de l'ensemble des fichiers à produire est fournie en annexe de ce document).

### <span id="page-16-1"></span>**3.1 Description de l'interface**

<span id="page-16-2"></span>La saisie des données, l'importation et l'exportation se fait sur la base du numéro FINESS établissement, l'année et de la période. Ces éléments ont par défaut les valeurs configurées dans l'écran paramétrage.

### **3.2 Paramètres**

Avant de procéder à l'importation ou l'exportation de vos données, vous devez vérifier que les paramètres du traitement sont correctement renseignés :

- {FINESS} permet de saisir le numéro FINESS qui sera utilisé dans les fichiers ;

- {Période} permet de sélectionner le mois à traiter ; sachant que les envois sont cumulatifs, la période indiquée commence toujours au 1er janvier de l'année en cours.

<span id="page-16-3"></span>- {Année} permet de choisir l'année traitée.

### **3.3 Saisie**

Il existe un écran pour chacun des fichiers à saisir. L'interface se présente toujours de la même façon (voir la capture d'écran ci-dessous).

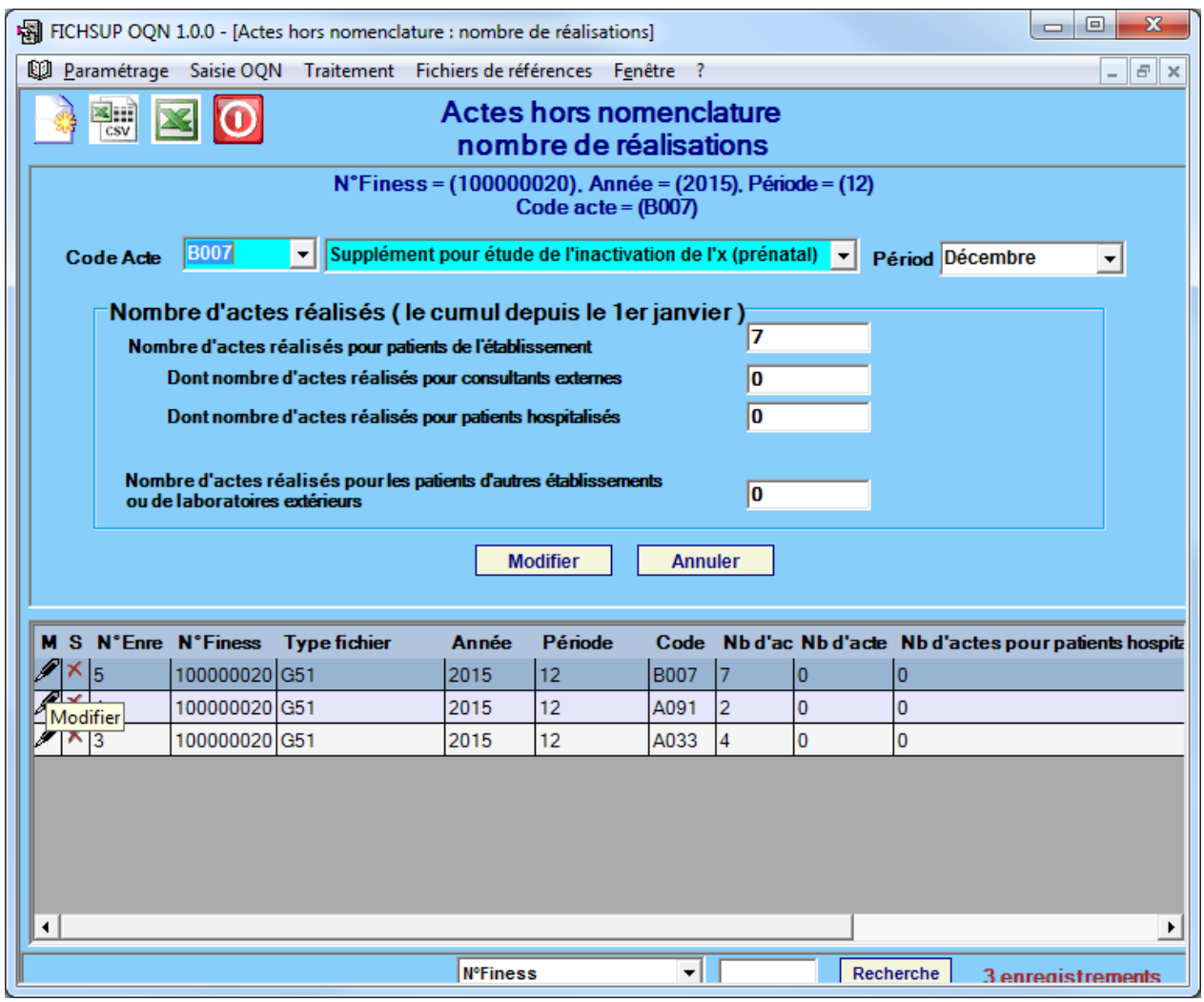

Le numéro FINESS, l'année, la période et le code indiqués en haut d'écran juste en dessous du titre, correspondent à la ligne sélectionnée. En dessous, c'est le formulaire de saisie ou de modification des données (cliquez sur le bouton Ajouter ou Modifier pour valider la saisie, et Annuler pour annuler la saisie). En bas de l'écran dans la grille sont affichées les données se rapportant au fichier choisi.

Lors de la saisie vous avez la possibilité de chercher et sélectionner soit un code ou soit un libellé, les deux listes déroulantes code et libellé se synchronisent automatiquement.

Vous avez 3 possibilités :

*-* créer un nouvel enregistrement en cliquant avec la souris sur la barre d'outil en haut

d'écran et sur l'icône nouveau  $\frac{d\mathbf{v}}{d}$ , ou avec le raccourci clavier CTRL+N (comme **N**ouveau);

*-* modifier un enregistrement en cliquant avec la souris sur la ligne correspondante et

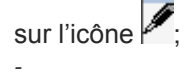

*-* supprimer un enregistrement en cliquant avec la souris sur la ligne correspondante et

 $A$ ioutor

sur l'icône Pour valider :

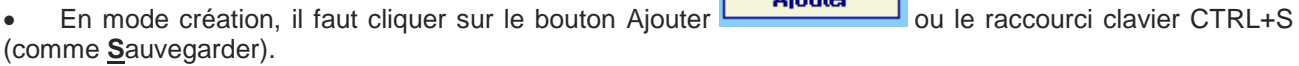

En mode modification, il faut cliquer sur le bouton modifier  $\Box$  **Modifier** pour valider la modification, ou le raccourci clavier CTRL+S (comme **S**auvegarder).

**ATTENTION :** *Tous les champs des formulaires sont obligatoires.* Si vous ne remplissez pas correctement les zones, vous obtiendrez un message d'erreur et cela invalidera votre saisie.

Lorsque que vous choisissez une lettre-clé (en mode création ou modification), si elle existe déjà dans la base pour la période et l'établissement définis, votre saisie sera invalidée (sauf pour le fichier des forfaits techniques qui accepte plusieurs fois la même lettre-clé car il est possible qu'une même lettre s'applique à plusieurs appareils autorisés) et vous aurez un message d'avertissement indiquant que cette référence existe déjà (cf. ci-dessous).

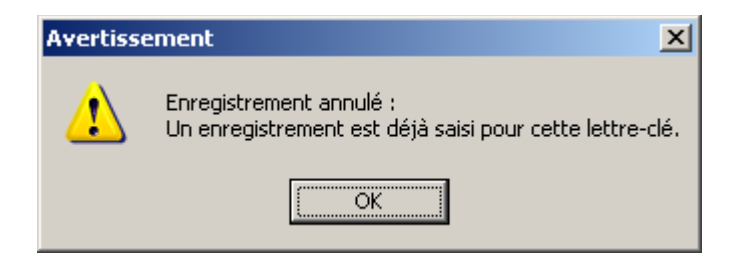

Pour le cas où la saisie d'un fichier ne requiert pas de lettre-clé, vous ne pouvez saisir qu'un seul enregistrement.

Si cet enregistrement existe déjà dans la base pour la période et l'établissement définis, votre saisie sera invalidée et vous aurez un message d'avertissement indiquant qu'un seul enregistrement doit être saisi pour ce fichier (cf. ci-dessus).

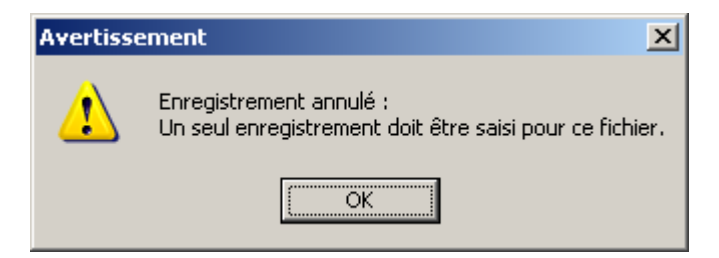

Lorsque vous avez terminé votre saisie, cliquez sur *[Fermer]* (ou en cliquant avec la souris sur la barre d'outil

<span id="page-18-0"></span>en haut d'écran et sur l'icône Fermer (b) pour revenir au menu principal.

### **3.3.1 Création d'un enregistrement**

Lorsque vous cliquez sur l'icône [Nouveau] , dans la barre d'outil en haut d'écran (ou le raccourci clavier ctrl+N), un formulaire de saisie apparaît au dessus de la grille de données et vous propose la saisie des différents champs.

Pour certaines zones de texte, vous devrez choisir un code dans une liste déroulante (l'ensemble des données à saisir est précisé en annexe). Lorsque le code existe son libellé s'affiche.

Cliquez sur le bouton Ajouter **(Ajouter )** (ou le raccourci clavier ctrl+S) pour valider. L'enregistrement nouvellement créé apparaîtra en dessous, dans la grille de données. Le nombre d'enregistrements est augmenté d'un enregistrement 14 enregistrements

<span id="page-18-1"></span>Si vous ne souhaitez pas enregistrer cet élément, cliquez sur le bouton Annuler **... Annuler** 

### **3.3.2 Modification d'un enregistrement**

Pour modifier un enregistrement, vous devez cliquer avec la souris sur la ligne à modifier et sur l'icône dans la grille de données. Le formulaire de saisie s'active dans la partie supérieure, vous pouvez alors modifier le ou les champs de désirés.

Cliquez sur le bouton Modifier **Modifier** (ou le raccourci clavier ctrl+S) pour valider les changements et vous verrez la mise à jour des données dans la grille de données.

<span id="page-19-0"></span>Si vous ne souhaitez plus modifier cet enregistrement, cliquez sur le bouton Annuler *.*

### **3.3.3 Suppression d'un enregistrement**

Lorsque vous cliquez avec la souris sur la ligne à supprimer et sur l'icône | | dans la grille de données, un message d'avertissement apparaît afin que vous confirmiez votre action de suppression.

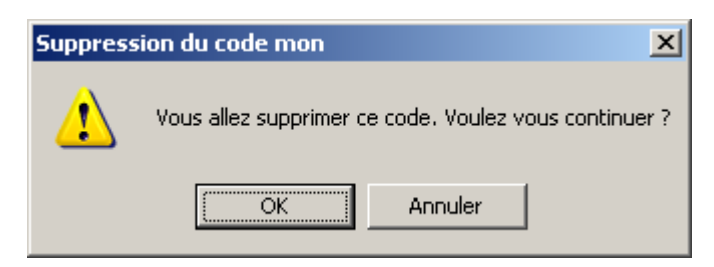

Cette suppression est alors définitive, et un message vous informe sur le succès de l'opération.

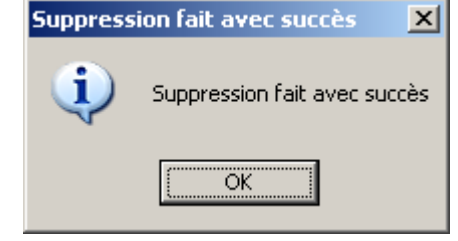

### **3.3.4 Recherche d'une lettre-clé**

<span id="page-19-1"></span>Dans le formulaire de saisie, lorsque vous cliquez sur une liste déroulante, les codes sont triés par ordre croissant et dans la liste déroulante à droite les libellés correspondants.

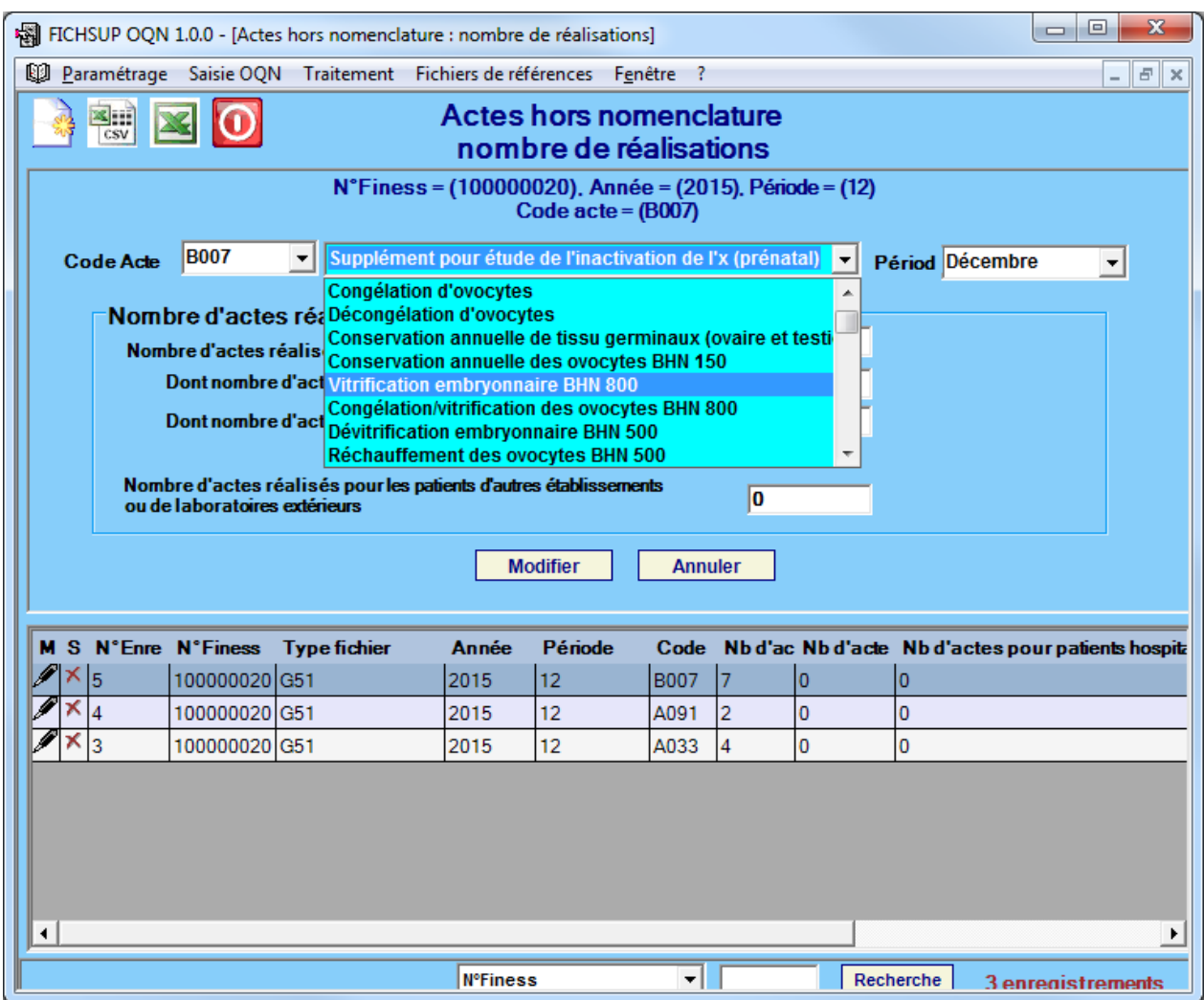

Vous pouvez effectuer des recherches de deux manières :

par le code, en saisissant au moins le début de celui-ci ;

par le libellé, en indiquant au moins une partie de celui-ci.

<span id="page-20-0"></span>Les deux listes se synchronisent automatiquement.

### **3.3.5 Recherche des enregistrements dans la grille :**

Vous pouvez chercher un enregistrement dans la grille de données par période en sélectionnant la période

recherchée Période | Janvier à Juillet | , ou par une liste des critères qui sont proposés dans le menu déroulant, et indiquez dans le champ texte la valeur recherchée, ensuite appuyez sur le bouton Recherche, la grille affiche les enregistrements correspondants au critère de recherche, et le nombre total d'enregistrements est affiché en bas de l'écran à droite. Le recherche se fait par la critère contient, donc le résultat obtenu se sont des enregistrements qui contient au moins une partie de la valeur recherchée.

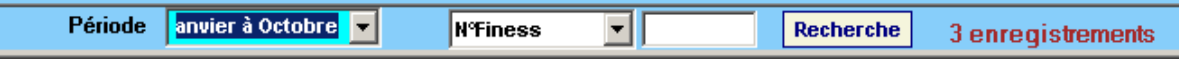

### <span id="page-20-1"></span>**3.4 Exportation des fichiers**

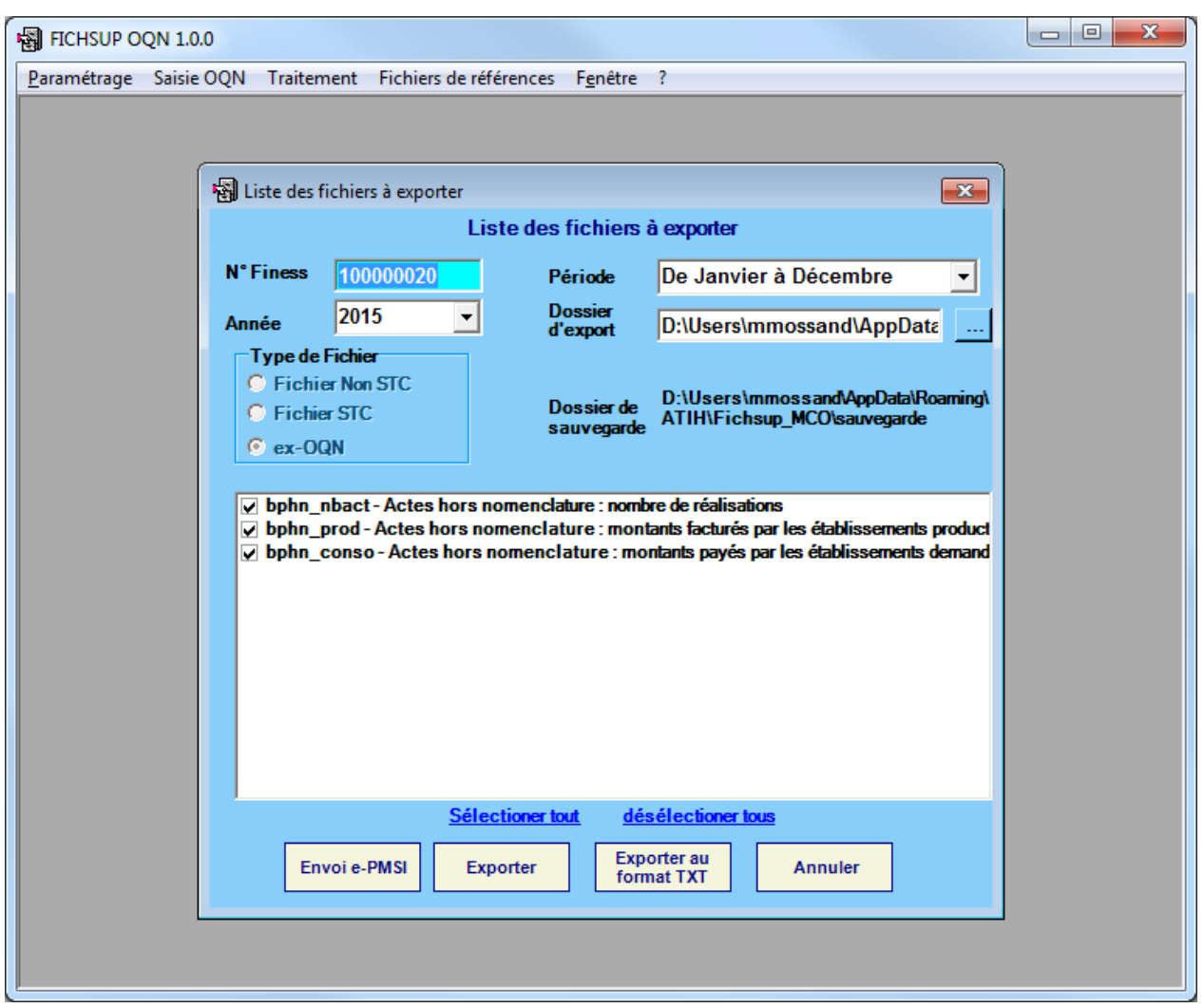

Vous pouvez réaliser les opérations suivantes :

Vous avez accès à Internet et le paramétrage d'e-POP fonctionne correctement, cliquer sur le bouton

**Envoi e-PMSI** 

« Envoie E-PMSI » pour l'envoi des fichiers sur E-PMSI.

Une copies de sauvegarde de ces fichiers sont stockés dans le répertoire [Dossier de sauvegarde]. Cette sauvegarde est située au niveau du dossier profile de l'utilisateur dans le dossier « ATIH\ Fichsup MCO\sauvegarde», (ex C:\Documents and Settings\ All Users\Application Data\ATIH\Fichsup\_MCO\sauvegarde).

Vous n'avez pas accès à internet et vous ne voulez pas configurer ePop Serveur, cliquer sur le bouton **Exporter** 

« Exporter **Experient Experient Allegary**, une archive e-POP est sauvegardé à l'emplacement que vous lui indiquez. Lancer un navigateur Internet et connectez vous à e-PMSI, transmettez via le site la sauvegarde générée. Ces fichiers se trouvent dans le répertoire [Dossier d'export], une copie de sauvegarde de ces fichiers est stockée dans le répertoire [Dossier de sauvegarde]. Cette fonctionnalité est utile lorsque vous n'avez l'accès à Internet sur l'ordinateur. Elle permet, en effet, de réaliser l'envoi des fichiers sur un e-POP installé sur une machine qui bénéficie de l'accès à Internet.

#### **Exporter au**

« Exporter au format TXT **format TXT** » : permet d'exporter les données au format texte (utilisable en importation par FICHSUP)

Pour les deux dernières options, par défaut c'est le répertoire temporaire qui est utilisé lors de l'exportation. Il est toutefois possible d'indiquer un dossier de son choix. Pour ce faire, cliquez sur les trois points et indiquez le dossier souhaité.

Lors de l'exportations des fichiers si aucune donnée trouvée pour la période sélectionnée, fichsup exporte les données d'une période antérieure. Vous êtes informés dans ce cas avec une boite de dialogue voir cidessous. Pour voir le détail des périodes et les données exportées, il faut consulter le rapport des fichiers exportés.

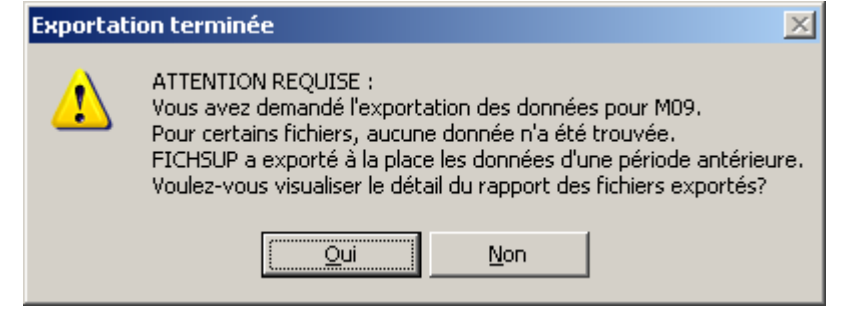

**Remarque :** Une norme pour nommer les fichiers a été définie :

[FINESS].[Année].[DernierTrimestreTraité].[TypeFichier].

### <span id="page-22-0"></span>**3.5 Importation de fichiers**

Les fichiers qui peuvent être importés dans FICHSUP sont les fichiers qui requièrent des lettres-clés. En effet, les autres fichiers ne comportant qu'un seul enregistrement, ne peuvent pas être importés et doivent être saisis.

Un fichier ne peut être importé dans FICHSUP que s'il respecte le format indiqué en annexe.

Voici la liste des fichiers pouvant être importés :

- bphn\_nbact : Actes hors nomenclature : nombre de réalisations
- bphn\_prod : Actes hors nomenclature : montants facturés par les établissements producteurs
- bphn\_conso : Actes hors nomenclature : montants payés par les établissements demandeurs

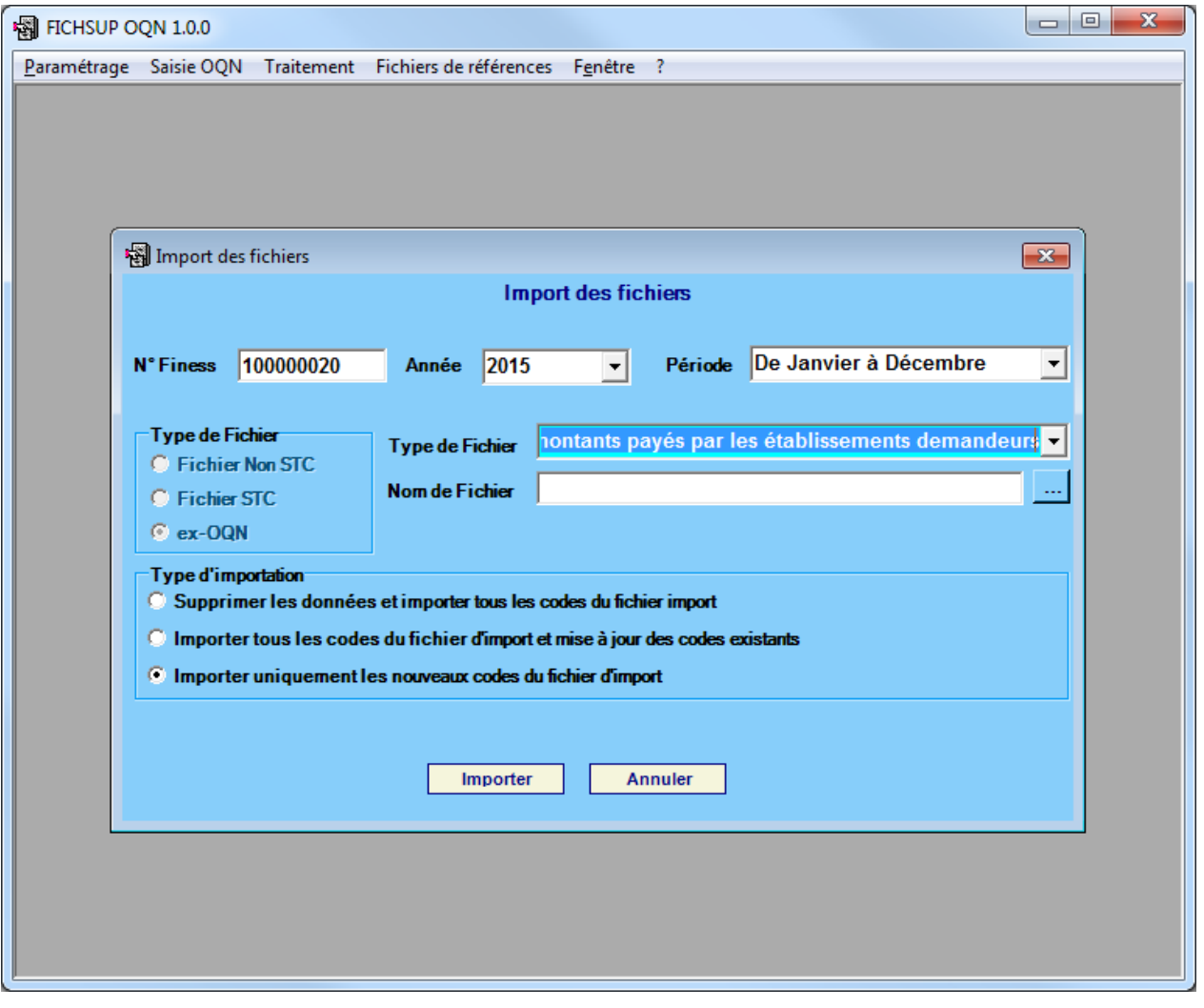

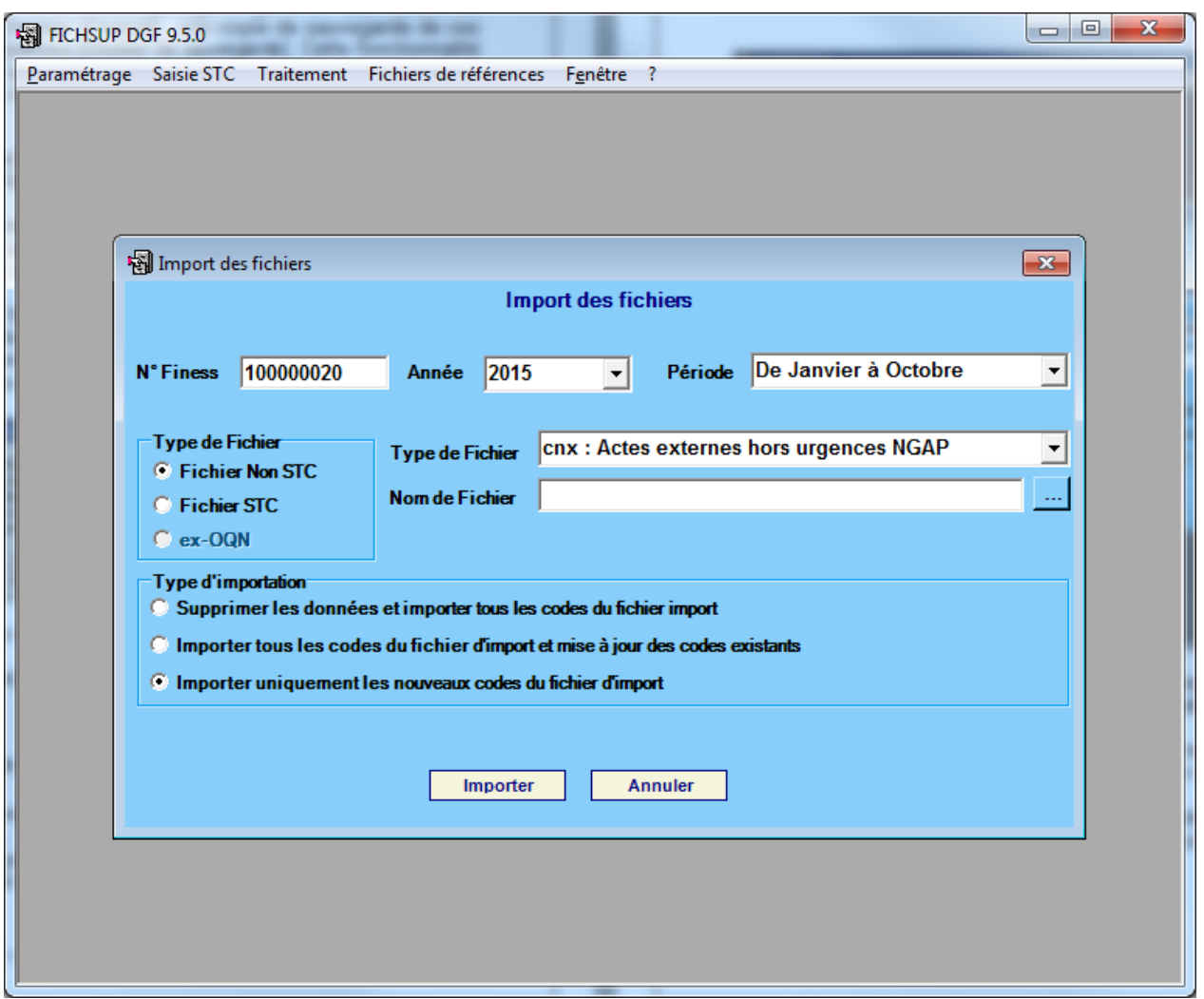

Vous avez votre disposition trois options d'importation :

- 1. Supprimer les données préexistantes et importer toutes les données valides du nouveau fichier.
- 2. Importer tous les codes du fichier d'import et mise à jour des codes existants.
- 3. Importer que les nouveaux codes du fichier d'import.

Toutes les importations se font pour la période, l'année et le n°Finess sélectionnés. Les contrôles réalisés tiennent, par conséquent, compte de ces critères.

#### **NOTES :**

1. Le premier choix permet de supprimer les données déjà saisies correspondant aux trois critères (période, année, N°Finess). Cette action est **IRRÉVERSIBLE.** Ensuite les données du fichier choisi sont importées (si elles sont conformes avec le format exigé par FICHSUP, et si elles sont autorisées pour la période d'import).

Exemple :

- Les données déjà existantes pour la période d'import M6 (A,B,C).
- Les données du fichier d'import pour la période M6 (a,b,c,d).et (e,f,g) pour la période M7.
- L'action importation :
- i. Supprime les données existantes (A,B,C).
- ii. Importe les données (a,b,c,d) du fichier d'import et rejette les données (e,f,g) qui sont hors période.<br>iii. Les résultats d'import sont les données (a.b.c.d).
- Les résultats d'import sont les données (a,b,c,d).

2. Le deuxième choix permet d'importer tous les codes du fichier d'import et mise à jour des codes existants déjà saisies (exemple si FICHSUP trouve des enregistrements possédant des lettre-clés identiques à celles déjà présent, alors il fait la mise à jour des données pour ces lettres clés).

- Exemple :
- Les données déjà existantes pour la période d'import M6 (A,B,C).
- Les données du fichier d'import pour la période M6 (a,b,d,x,y).et (e,f,g) pour la période M7.
- L'action importation :<br>i Met à jour les donnée
- Met à jour les données existantes (A --> a,B --> b).
- ii. Importe les données (d,x,y) du fichier d'import et rejette les données (e,f,g) qui sont hors période.
- iii. Les résultats d'import sont les données (a,b,C,d,x,y).

3. le troisième choix permet d'importer que les nouveaux codes du fichier d'import avec les trois critères (période, année, N°Finess). Les codes déjà existants dans la base sont ignorés.

- Exemple : Les données déjà existantes pour la période d'import M6 (A,B,C).
- Les données du fichier d'import pour la période M6 (a,b,d,x,y).et (e,f,g) pour la période M7.
- L'action importation :
- i. Laisse les données déjà existantes inchangées (A,B,C).
- ii. Importe les nouvelles données (d,x,y) du fichier d'import et rejette les données (e,f,g) qui sont hors période.
- iii. Les résultats d'import sont les données (A,B,C,d,x,y).

Pendant l'importation **une simulation** se fait à la volée, et un rapport vous indique l'état de l'importation, en cas d'erreur ce rapport affiche les erreurs trouvées ou les raisons pour lesquelles certains enregistrements ne seraient pas importés.

L'utilisateur pourra alors décider d'annuler l'importation en cas d'erreur majeure, en vérifiant ce rapport de simulation, ou confirmer l'importation.

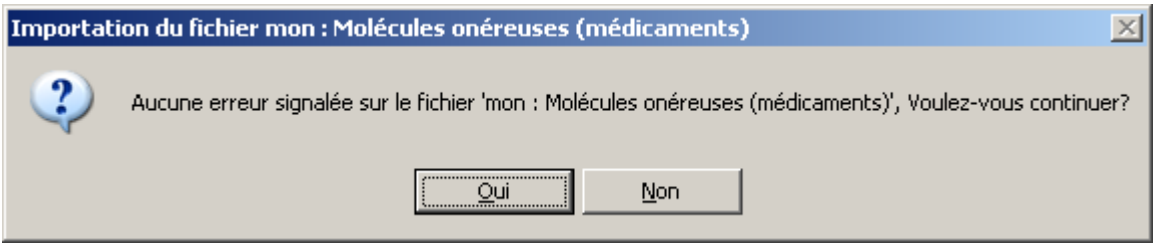

Si plusieurs lettres-clés identiques sont repérées dans un fichier importé, alors celles-ci seront regroupées afin d'en avoir une, unique dans la base de données de FICHSUP. Les valeurs autres que les lettres-clés seront additionnées et intégrées à la base.

Voici le message que vous obtiendrez à la fin de l'importation :

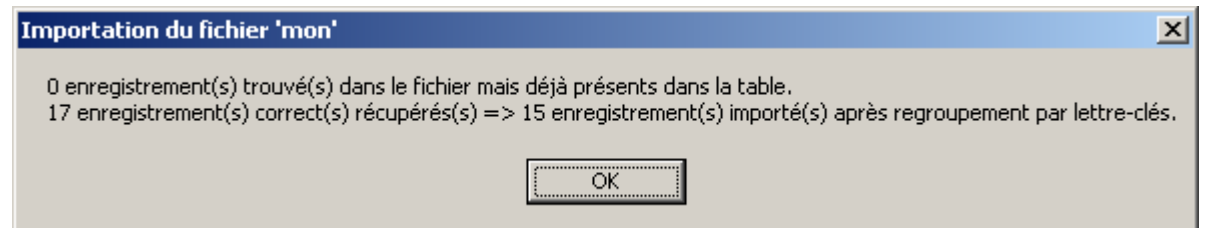

Dans cet exemple, sur la seconde ligne il y a eu un doublon sur une lettre-clé et les enregistrements concernés ont été regroupés. La valeur avant la flèche correspond au nombre d'enregistrements trouvés dans le fichier au départ et la valeur après la flèche, au nombre d'enregistrements réellement importés dans la base.

Sur la première ligne, vous pourrez constater le nombre d'enregistrements trouvés dans la base et dans le fichier importés. Elle précise quels sont les enregistrements qui seront conservés.

Lors de l'importation une vérification de l'existence et de l'autorisation des codes (vérifie si un code existant est utilisable pour la période en cours) à importer se fait à la volée, et les codes non valides ne sont pas importés.

### <span id="page-25-0"></span>**3.6 Manuel d'utilisation et À propos…**

Vous pouvez consulter le manuel d'utilisation directement à partir du logiciel FICHSUP. Pour cela, cliquez sur *[Aide]* puis sur *[Manuel utilisateur]*.

Vous pouvez également si vous le souhaitez, accéder au site de l'agence technique de l'information sur l'hospitalisation (ATIH) – [www.atih.sante.fr](http://www.atih.sante.fr/) – pour avoir des informations concernant les transmissions de données ou les dernières nouvelles du PMSI.

# <span id="page-27-0"></span>**4 Annexes**

# <span id="page-27-1"></span>**4.1 Configuration minimale requise**

Avant de procéder à l'installation, assurez-vous que votre système est compatible avec la configuration minimale requise. Nous insistons sur le fait que les logiciels de la suite POP-T2A sont des applications à usage local et ne sont pas destinées à être utilisées en réseau.

Systèmes d'exploitation pris en charge :

- Windows Vista
- Windows XP Service Pack 2
- Windows Server 2003
- Windows 2000 Service Pack 3
- Windows 98 Second Edition

#### *REMARQUE :*

Nous avons testé nos applications sur les systèmes d'exploitation cités ci-dessus. De plus, des essais ont été réalisés avec succès sur les systèmes d'exploitation 98, Millenium et XP Service Pack 1. Cependant, Microsoft ne supportant plus ces derniers depuis Juillet 2006, nous ne garantissons pas la compatibilité totale de nos logiciels sur ceux-ci. Si vous êtes dans ce cas, nous vous recommandons d'utiliser des machines ayant des systèmes d'exploitation plus récents.

Configuration matérielle minimum :

- RAM (mémoire vive) : 128 Mo (256 Mo ou plus recommandé)
- Processeur : 400 MHz (800 Mhz recommandé)

Logiciels requis :

- Windows Installer 3.0 (Windows Installer 2.0 pour Windows 98 et Millenium)
- Internet Explorer 5.0 ou supérieur
- Microsoft .NET Framework 2.0 :

**[http://www.microsoft.com/downloads/details.aspx?FamilyID=0856eacb-4362-4b0d-8edd](http://www.microsoft.com/downloads/details.aspx?FamilyID=0856eacb-4362-4b0d-8edd-aab15c5e04f5&displaylang=fr)[aab15c5e04f5&displaylang=fr](http://www.microsoft.com/downloads/details.aspx?FamilyID=0856eacb-4362-4b0d-8edd-aab15c5e04f5&displaylang=fr)**

- Microsoft .NET Framework 2.0 Service Pack 1 : **[http://www.microsoft.com/downloads/details.aspx?familyid=79BC3B77-E02C-4AD3-AACF-](http://www.microsoft.com/downloads/details.aspx?familyid=79BC3B77-E02C-4AD3-AACF-A7633F706BA5&displaylang=fr)[A7633F706BA5&displaylang=fr](http://www.microsoft.com/downloads/details.aspx?familyid=79BC3B77-E02C-4AD3-AACF-A7633F706BA5&displaylang=fr)**

#### *Avertissement*

Le compte **« Administrateur de la machine locale »** est nécessaire à l'installation des différents logiciels de la suite POP-T2A. Nous vous conseillons également de désactiver tous les programmes résidents (anti-virus, programmateurs de tâches, etc.) au moment de l'installation.

<span id="page-28-0"></span>N'oubliez pas d'ajouter les droits d'écriture et de modification pour les dossiers de paramétrages (cf paragraphe « Dossiers de paramétrage »).

#### **4.1.1 Problèmes connus**

Problème d'environnement de la machine

#### Au lancement de l'application

« L'application n'a pas réussi à s'initialiser correctement »

Windows XP

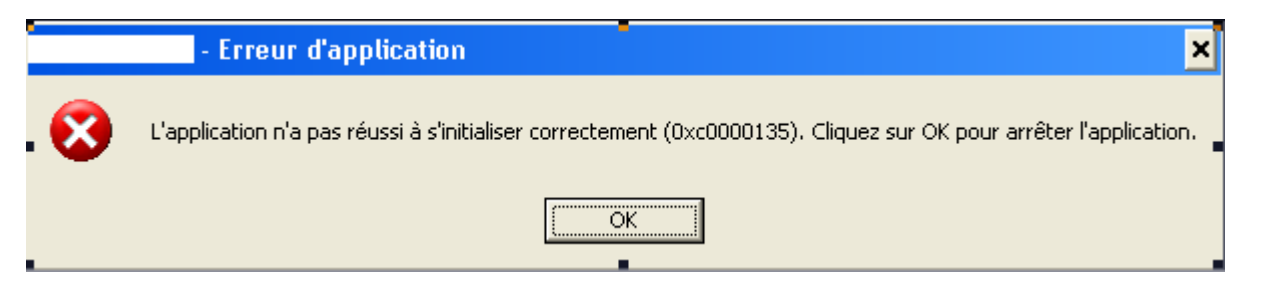

« La bibliothèque de liaisons dynamique mscoree.dll est introuvable sur le chemin... »

#### Windows 2000

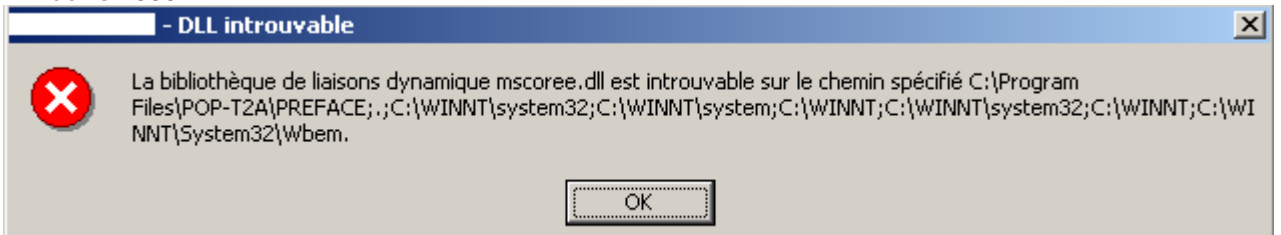

« A required .DLL file, MSCOREE.DLL was not found »

Windows 98, Windows Millenium

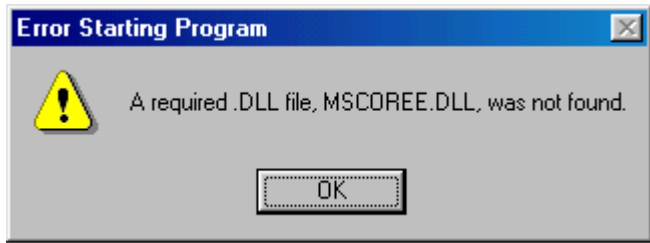

Ces trois messages correspondent à la même erreur :

Les pré-requis des logiciels ne sont pas installés. Le composant Microsoft .NET Framework 2.0 n'est pas installé sur la machine utilisée. Ce dernier nécessite également la présence de Windows Installer 2.0 et Internet Explorer 6.0. Ces composants sont disponibles sur la page de téléchargement de la dernière version du logiciel.

#### **« Signature de l'application incorrecte, veuillez réeffecturer la mise à jour»**

Désormais, les applications gèrent leur version, cela évite que les établissements bloquent lors de la transmission sur la plate-forme e-PMSI. Ce message s'affiche si la mise à jour s'est mal appliquée (un ou plusieurs fichiers ne sont pas modifiées). Fermez alors l'application et réappliquez la mise à jour.

#### **« Le fichier ne peut être importé dans la base de données, le traitement ne peut s'effectuer»**

Principalement sous le système d'exploitation Windows 2000, NT4, 98:

Pour résoudre le problème, il vous faut télécharger et installer les composants suivants : « Microsoft Data Access Components » et le moteur de base de données Microsoft Jet 4.0.

Vous pouvez trouver des versions compatibles avec l'application à l'adresse suivante sous les noms respectifs de *« mdac\_typ.exe »* et *« Jet40SP7\_9xNT.exe »* : [http://download.atih.sante.fr/afficher.php?id\\_lot=81](http://download.atih.sante.fr/afficher.php?id_lot=81).

Pour des mises à jour plus récentes, vous pouvez les trouver sur le site de Microsoft (<http://www.microsoft.com/france/>) au niveau du menu {Ressources, Téléchargements} et en faisant un recherche sur les mots-clés « MDAC » et « moteur de base de données Microsoft Jet 4.0 ».

### <span id="page-29-0"></span>**4.2 Support technique**

*Pour toute demande que l'utilisateur n'a pu résoudre de lui-même en 24h*, vous avez désormais plusieurs moyens pour avertir les techniciens de vos problèmes.

Nous vous rappelons, que quel que soit le moyen de nous contacter, ce sont les mêmes référents qui reçoivent les incidents. Il est donc inutile de multiplier vos demandes (AGORA + mail + téléphone).

<span id="page-30-0"></span>Les moyens disponibles sont les suivants :

### **4.2.1 Le manuel d'utilisation**

Celui-ci est la première source d'information du logiciel en lui-même. Il contient en général toutes les informations nécessaires au bon fonctionnement du logiciel et une liste des problèmes connus. Il est à consulter en priorité.

### **4.2.2 La plate-forme AGORA**

<span id="page-30-1"></span>Indiquer votre incident au niveau du thème *« Agora > Logiciels > MCO > FICHSUP »* de la plate-forme AGORA. L'objet du message doit correspondre à l'erreur précise visualisée.

Lien : [https://applis.atih.sante.fr/agora/log\\_agora.do](https://applis.atih.sante.fr/agora/log_agora.do) ou au niveau du site de l'ATIH (« Foires aux questions ») :

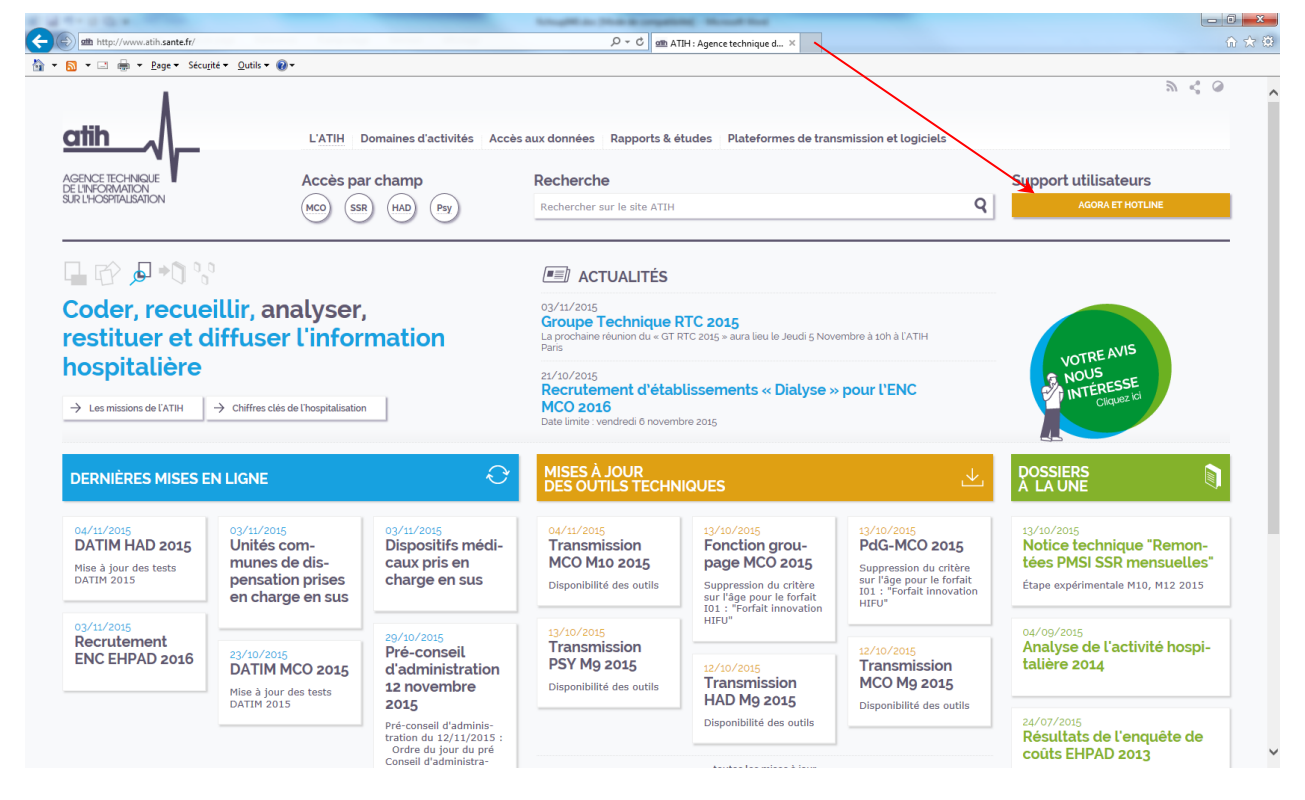

Le délai de réponse à la plate-forme AGORA est de l'ordre de 2 jours. Une copie de l'incident est directement envoyée aux référents lors de la création de celui-ci. Cependant, ce délai augmente si la demande n'est pas précise.

### **4.2.3 Par mail**

<span id="page-30-2"></span>A l'adresse suivante : [support@atih.sante.fr](mailto:support@atih.sante.fr). Il vous faudra fournir le nom du logiciel, la version utilisée, le système d'exploitation de votre machine et si vous le pouvez une copie de votre message d'erreur pour une prise en charge plus rapide de votre incident.

<span id="page-30-3"></span>Le prestataire chargé des courriers électroniques se charge de transmettre les incidents aux intervenants.

### **4.2.4 Par télephone**

Au 08 20 77 12 34 du Lundi au Vendredi, de 8h30 à 12h00, et de 14h00 à 18h00.

Votre incident sera pris en charge par le prestataire au moment de l'appel et transmis à l'ATIH. Il vous faudra fournir également les informations ci-dessus pour les mêmes raisons.

Il faut compter un délai de réponse de 5 jours en moyenne pour le mail ou le téléphone. Ceci est du au temps de traitement du prestataire de service (qualification du problème, récupération des informations manquantes, identification des référents,…).

Si vous avez des questions sur le cahier des charges de suppression de taux de conversion ou concernant la circulaire, veuillez déjà consulter la page suivante disponible sur le site de l'ATIH : <http://www.atih.sante.fr/index.php?id=000220005CFF>.

### **4.3 Formats**

<span id="page-31-0"></span>**à partir de septembre 2010** : **Pour ces trois nouveaux formats BPHN (G51, G52 et G53), il s'agit du cumul des actes BPHN depuis le 1er janvier.**

**Actes hors nomenclature (BPHN) :** 

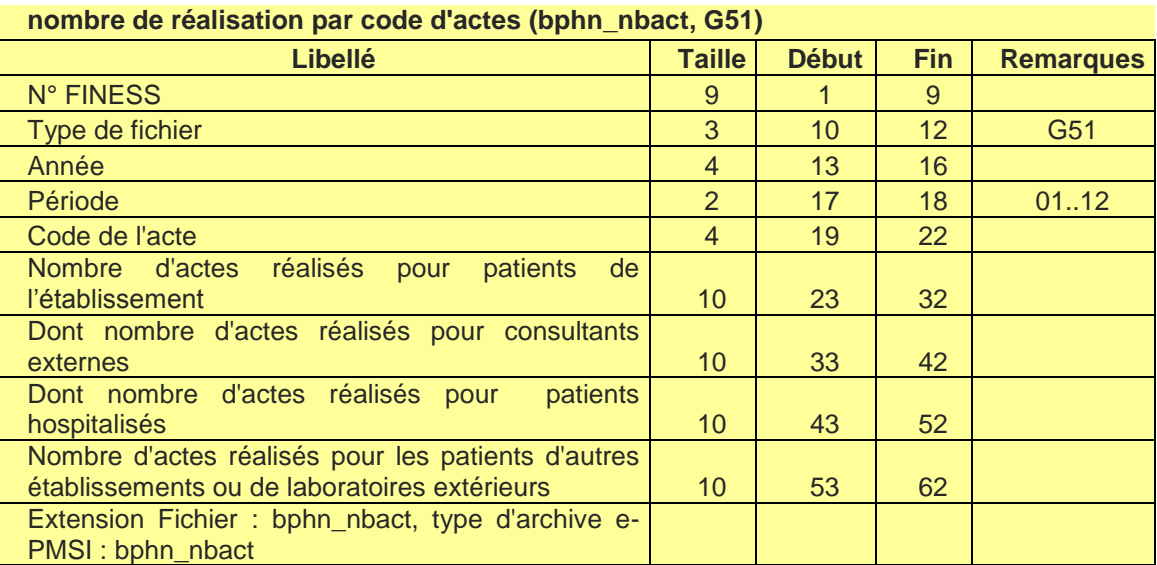

#### **Actes hors nomenclature (BPHN) :**

**montants facturés par les établissements producteurs (bphn\_prod, G52)**

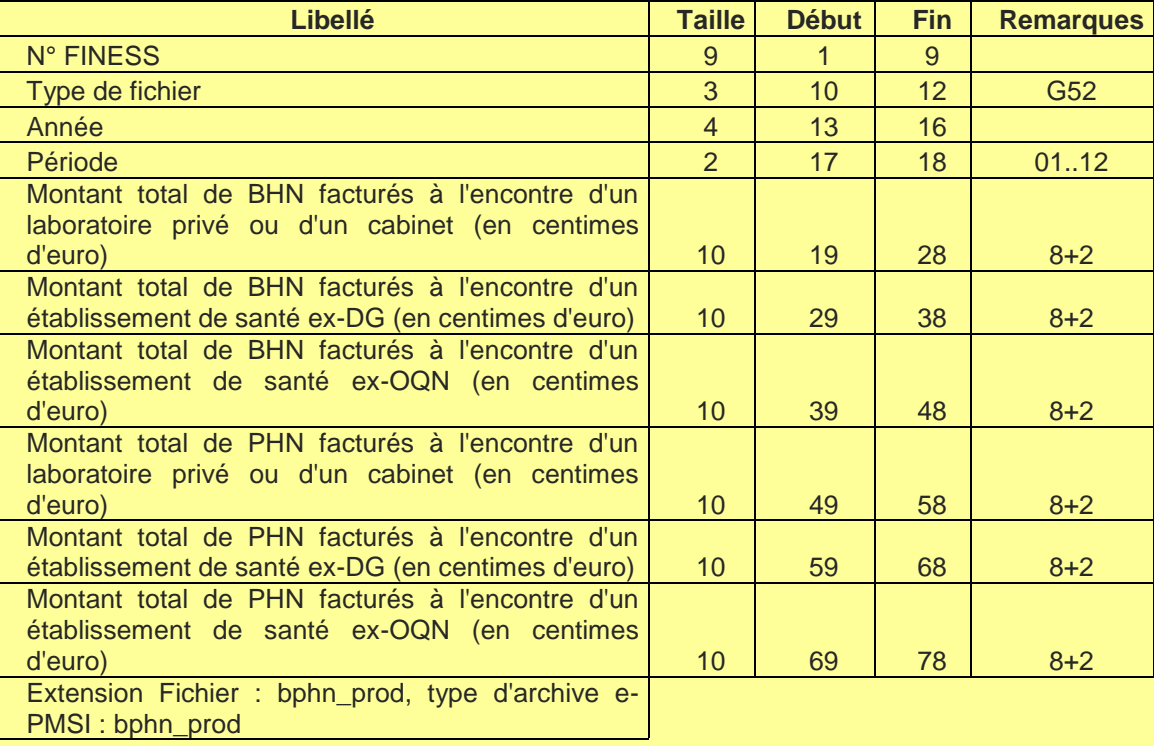

#### **Actes hors nomenclature (BPHN) :**

**montants payés par les établissements demandeurs (bphn\_conso,G53)**

| <b>Libellé</b>                                                                                      | <b>Taille</b>   | <b>Début</b> | <b>Fin</b>        | <b>Remarques</b> |
|----------------------------------------------------------------------------------------------------|-----------------|--------------|-------------------|------------------|
| N° FINESS                                                                                           | 9               |              | 9                 |                  |
| Type de fichier                                                                                     | 3               | 10           | $12 \overline{ }$ | G <sub>53</sub>  |
| Année                                                                                               | 4               | 13           | 16                |                  |
| Période                                                                                             | $\overline{2}$  | 17           | 18                | 0112             |
| Montant total de BHN payés à un laboratoire privé                                                   |                 |              |                   |                  |
| ou un cabinet (en centimes d'euro)                                                                  | 10              | 19           | 28                | $8 + 2$          |
| Montant total de BHN payés à un établissement de                                                    |                 |              |                   |                  |
|                                                                                                    | 10              | 29           | 38                | $8+2$            |
|                                                                                                    |                 |              |                   |                  |
| ou un cabinet (en centimes d'euro)                                                                  | 10              | 39           | 48                | $8+2$            |
| Montant total de PHN payés à un établissement de                                                    |                 |              |                   |                  |
| santé - ex-DG ou ex-OQN - (en centimes d'euro)                                                      | 10 <sup>1</sup> | 49           | 58                | $8 + 2$          |
| santé - ex-DG ou ex-OQN - (en centimes d'euro)<br>Montant total de PHN payés à un laboratoire privé |                 |              |                   |                  |

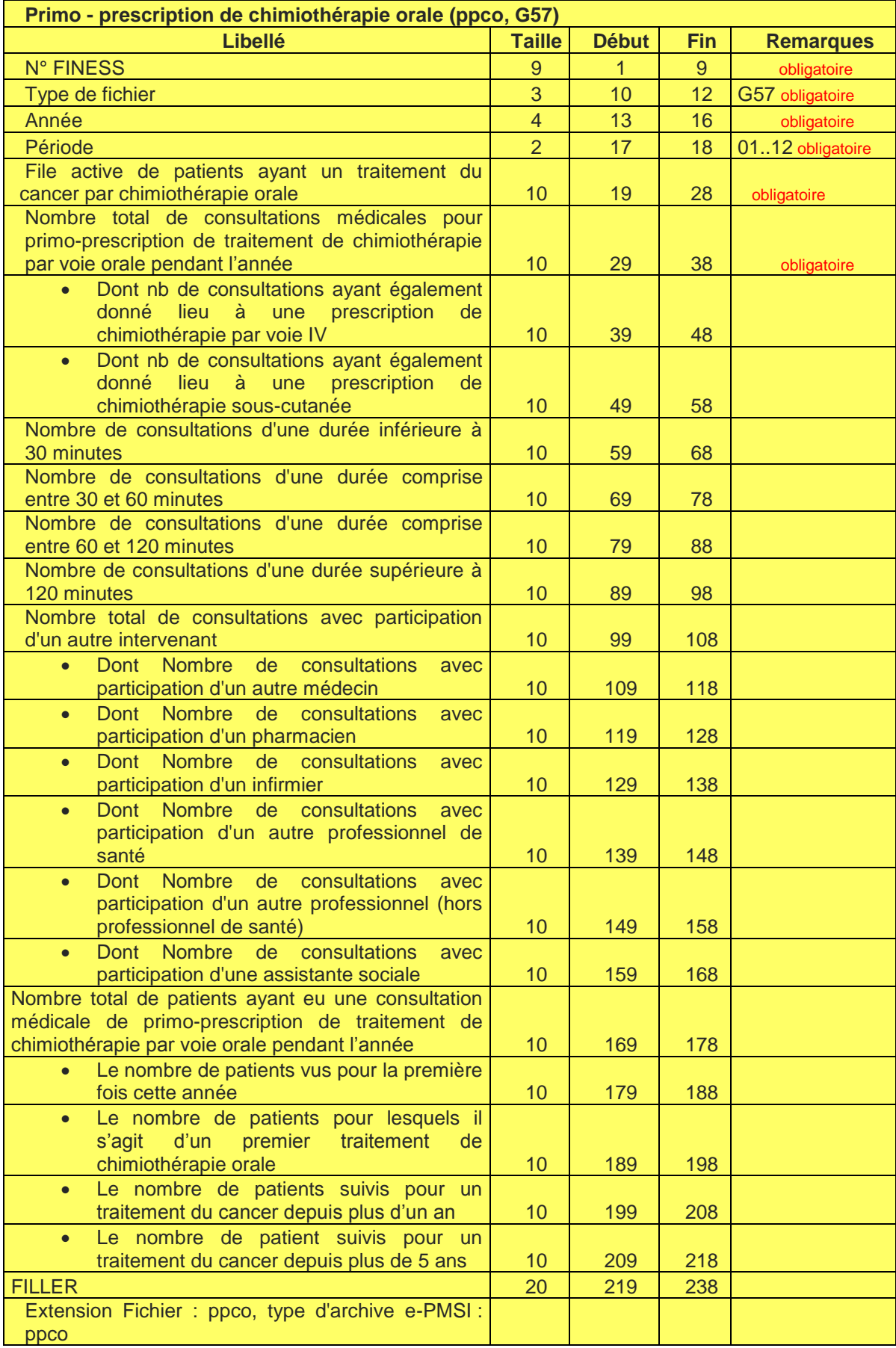

#### **Seules les questions 1 et 2 (file active et nombre total de consultations) sont obligatoires pour ce recueil via FICHSUP**.

1/ File active de patients de l'établissement ayant eu un traitement du cancer par chimiothérapie orale pendant l'année : **…**

La file active de patients ayant un traitement du cancer par chimiothérapie orale pendant l'année doit *s'entendre comme le nombre total de patients ayant été pris en charge par l'établissement de santé titulaire de l'autorisation d'exercer l'activité de traitement du cancer par chimiothérapie quel que soit le moment du parcours de soins du patient sous chimiothérapie orale : primo-prescription ; suivi du traitement de chimiothérapie orale (notamment renouvellement de la prescription ; gestion d'éventuels effets secondaires pendant le traitement de chimiothérapie orale en lien avec la médecine de ville).*

*Sont intégrés à la file active les patients dont la primo-prescription de chimiothérapie orale a été réalisée par un autre établissement de santé titulaire d'une autorisation d'exercer l'activité de chimiothérapie oncologique.* 

*Sont exclues de la file active en objet, les situations de suivi du patient après l'arrêt du traitement de chimiothérapie orale et les situations de suivi du patient après cancer.*

2/ Nombre total de consultations médicales de primo-prescription de traitement du cancer en chimiothérapie par voie orale réalisées pendant l'année au sein de l'établissement de santé<sup>1</sup> : ...

2-a/ Dont nb de consultations de primo-prescription de traitement de chimiothérapie par voie orale ayant également donné lieu à une primo-prescription de chimiothérapie par voie IV : …

2-b/ Dont nb de consultations de primo-prescription de traitement de chimiothérapie par voie orale ayant également donné lieu à une primo-prescription de chimiothérapie sous-cutanée : …

*Il s'agit des consultations médicales de primo-prescription de traitement du cancer par voie de chimiothérapie orale réalisées par l'établissement de santé titulaire de l'autorisation répondant au questionnaire.*

*La consultation médicale de primo-prescription de traitement de chimiothérapie orale est ici comprise comme la prestation hospitalière précédant la mise en route d'un traitement de chimiothérapie orale ambulatoire.*

 $\overline{a}$ 

<sup>1</sup> Etablissement de santé titulaire d'une autorisation d'exercer l'activité de traitement du cancer par chimiothérapie au titre des articles R.6123-87-4° et D.6124-184 du code de la santé publique (site géographique).

### **4.4 FICHSUP-PMSI : Texte de recommandations pour la déclaration**

Le logiciel FICHSUP propose trois écrans pour la déclaration des actes hors nomenclatures :

L'écran 1 « Actes hors nomenclature : nombre de réalisations » : à remplir par l'établissement exécutant/producteur/effecteur

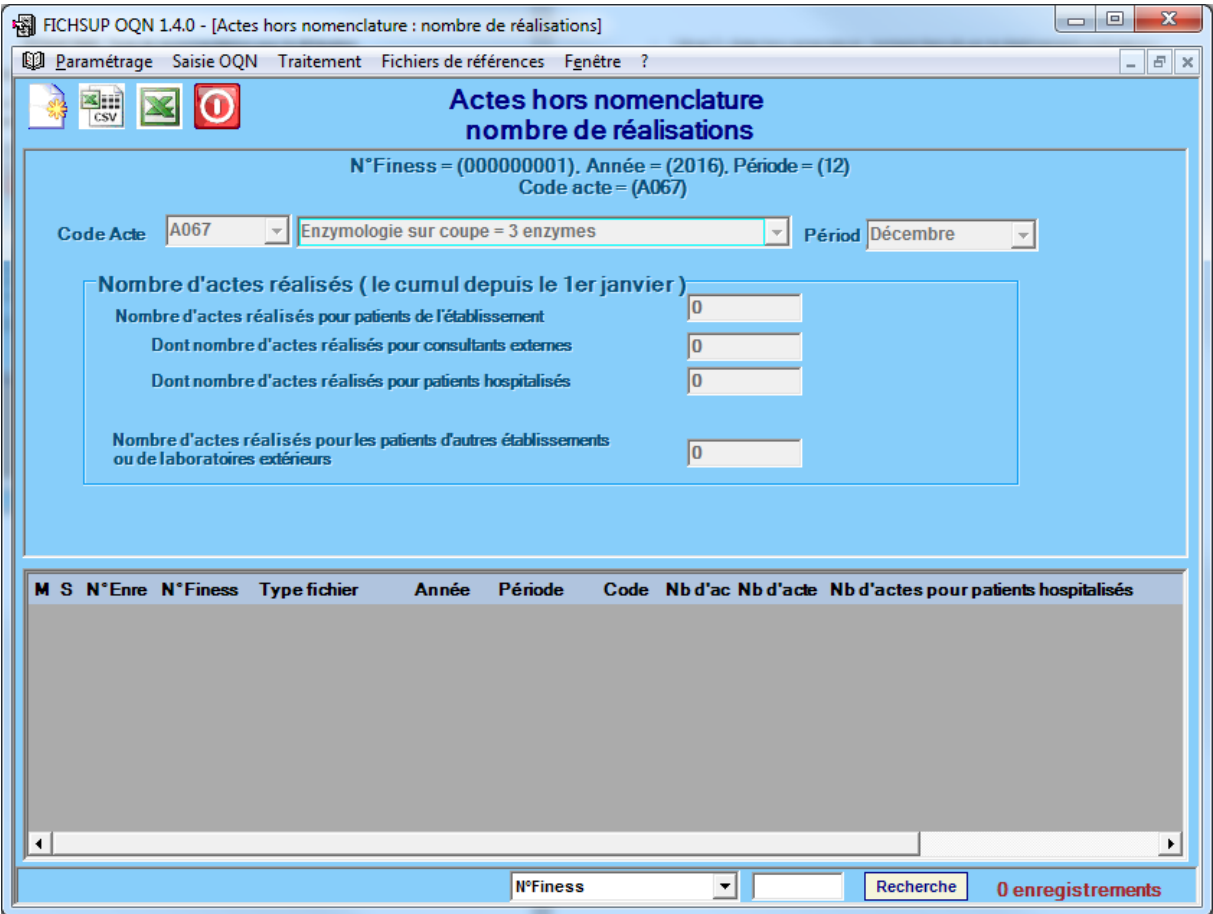

- L'écran 2 « Actes hors nomenclature : montants facturés par les établissements producteurs » : à remplir par l'établissement exécutant/producteur/effecteur

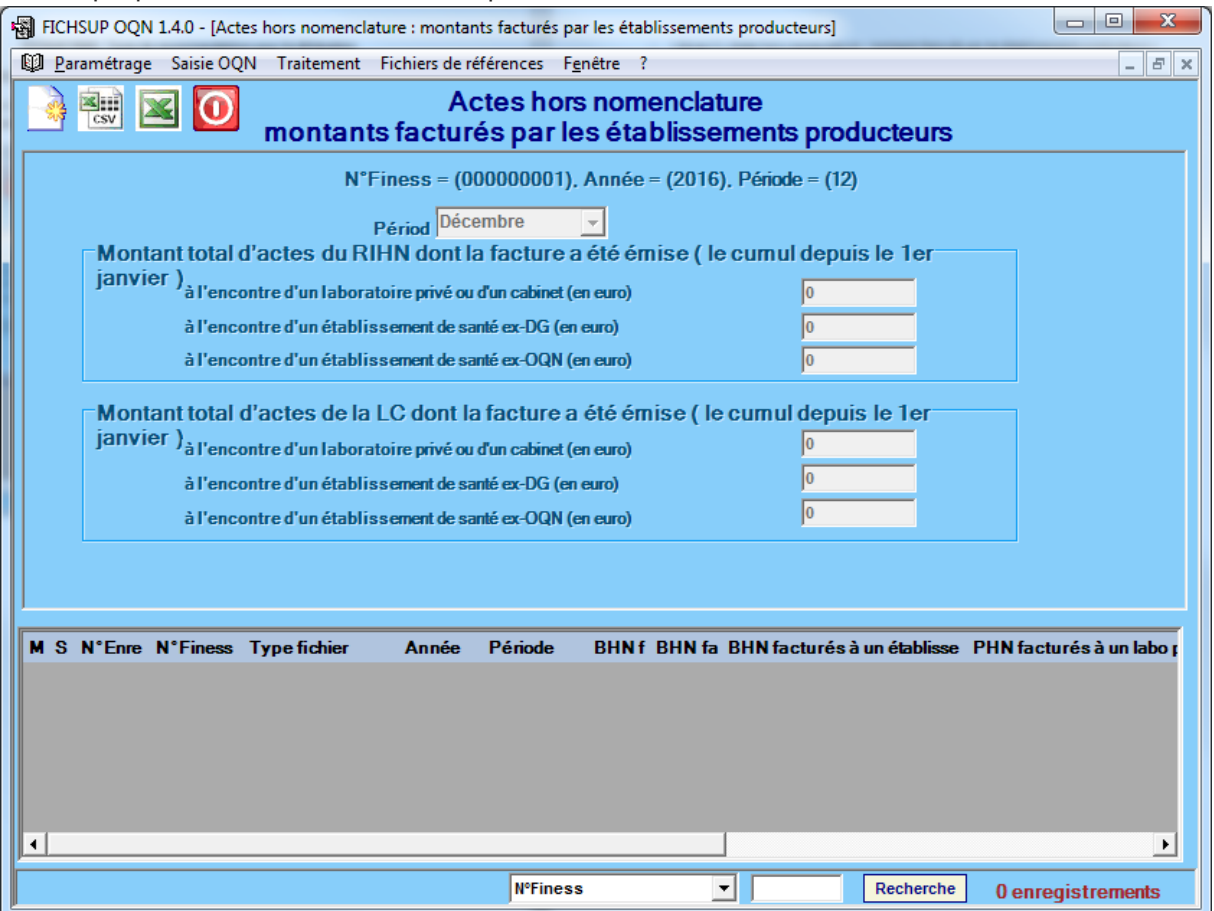

L'écran 3 « Actes hors nomenclature : montants payés par les établissements demandeurs » : à remplir par l'établissement demandeur/prescripteur

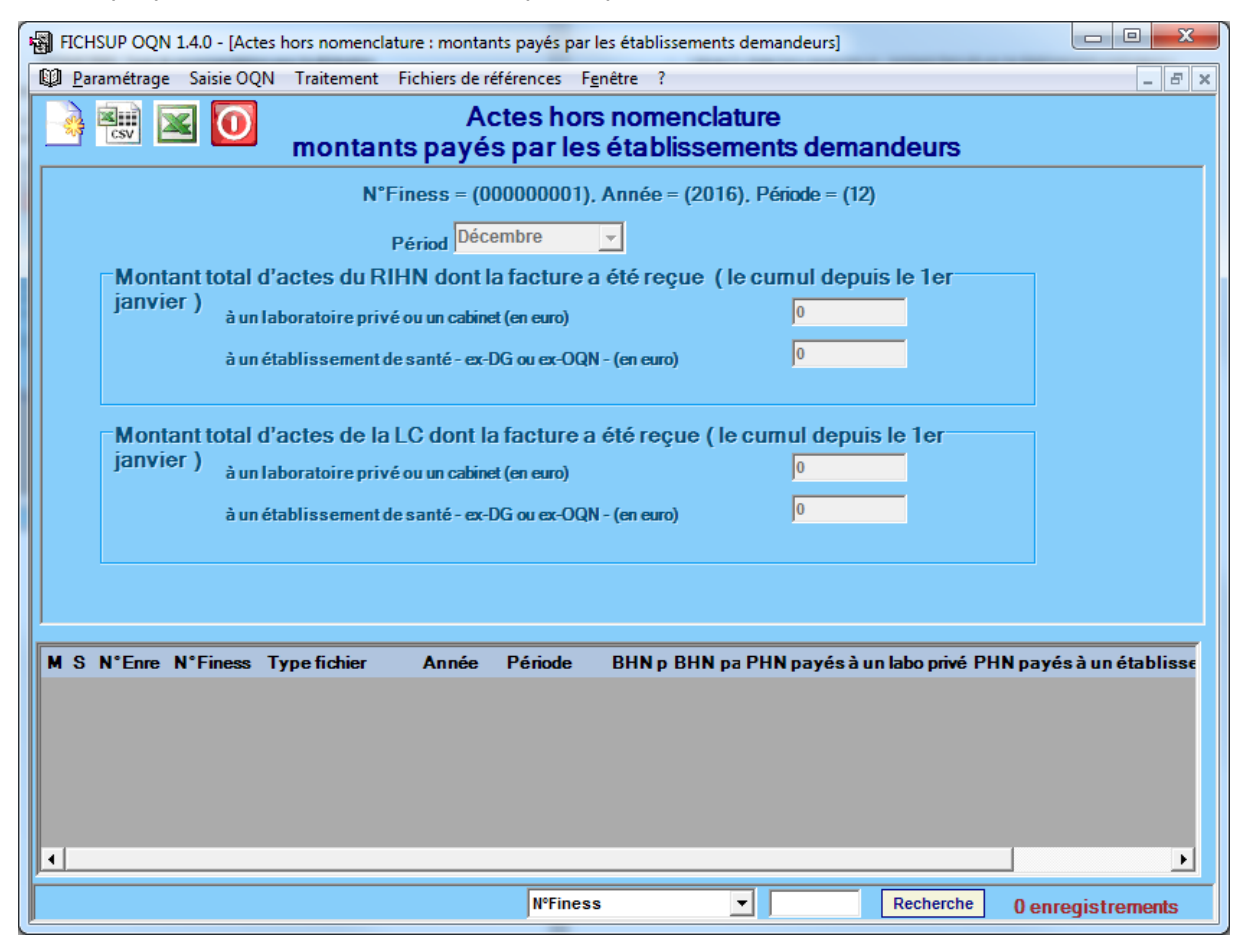

**L'écran 1 « Actes hors nomenclature : nombre de réalisations »** par les établissements exécutants/producteurs/effecteurs est rempli par les établissements exécutants/producteurs/effecteurs.

Dans la partie « Nombre d'actes réalisés pour patients de l'établissement », le champ « Dont nombre d'actes réalisés pour consultants externes » est à remplir en cumulant tous les actes effectués depuis le 1<sup>er</sup> janvier de l'année en cours au sein de l'établissement pour des consultants externes de ce même établissement. Ces actes sont uniquement déclarés sur l'écran 1 et ne sont pas déclarés sur les écrans 2 et 3.

Dans la partie « Nombre d'actes réalisés pour patients de l'établissement », le champ « Dont nombre d'actes réalisés pour patients hospitalisés » est à remplir en cumulant tous les actes effectués depuis le 1<sup>er</sup> janvier de l'année en cours au sein de l'établissement pour des patients hospitalisés au sein de ce même établissement. Ces actes sont uniquement déclarés sur l'écran 1 et ne sont pas déclarés sur les écrans 2 et 3.

Le champ « Nombre d'actes réalisés pour les patients d'autres établissements ou de laboratoires extérieurs » est à remplir en cumulant tous les actes effectués depuis le 1<sup>er</sup> janvier de l'année en cours au sein de l'établissement pour des patients d'autres établissements ou de laboratoires extérieurs. Ces actes sont également déclarés sur l'écran 2 par l'établissement exécutant/producteur/effecteur et sur l'écran 3 par l'établissement demandeur/prescripteur selon les règles expliquées ci-dessous.

**L'écran 2 « Actes hors nomenclature : montants facturés par les établissements producteurs »** est rempli par les établissements exécutants/producteurs/effecteurs.

La déclaration est à faire en séparant les montants facturés selon (i) la catégorie des actes effectués (actes du Référentiel des actes Innovants Hors Nomenclature de biologie médicale et d'anatomocytopathologie (RIHN) ou actes de la Liste Complémentaire (LC)) et (ii) les destinataires des factures (laboratoires privés ou cabinets OU établissements de santé ex-DG OU établissements de santé ex-OQN). Le RIHN et la LC en vigueur se trouvent à l'adresse suivante : [http://social-sante.gouv.fr/systeme-de-sante-et-medico-social/recherche-et](http://social-sante.gouv.fr/systeme-de-sante-et-medico-social/recherche-et-innovation/rihn)[innovation/rihn](http://social-sante.gouv.fr/systeme-de-sante-et-medico-social/recherche-et-innovation/rihn)

La déclaration est à faire en cumulant toute l'activité depuis le 1<sup>er</sup> janvier de l'année en cours. Il s'agit donc des montants des actes dont la facture a été émise pendant l'année en cours.

La déclaration est à coter en euros (il NE faut PAS coter en BHN ou en PHN/AHC).

*Exemple d'un établissement exécutant/producteur/effecteur qui effectue trois types d'actes : l'acte B100, l'acte B050 et l'acte A070. Il a facturé depuis le 1er janvier de l'année en cours :*

- *Acte B100 : 50 actes facturés à des laboratoires privés, 25 actes à des cabinets, 75 actes à des établissements de santé ex-DG, 60 actes à des établissements de santé ex-OQN ;*
- *Acte B050 : 40 actes facturés à des laboratoires privés, 60 actes à des cabinets, 30 actes à des établissements de santé ex-DG, 25 actes à des établissements de santé ex-OQN ;*
- *Acte A070 : 20 actes facturés à des laboratoires privés, 40 actes à des cabinets, 70 actes à des établissements de santé ex-DG, 15 actes à des établissements de santé ex-OQN.*

*Le RIHN et la LC disponibles sur le site du ministère précisent que :*

- *les actes A070 et B100 sont des actes du RIHN : ils doivent être renseignés dans les champs sous le titre 'Montant total d'actes du RIHN dont la facture a été émise (le cumul depuis le 1er janvier)' ;*
- l'acte B050 est un acte de la LC : il doit être renseigné dans les champs sous le titre 'Montant total *d'actes de la LC dont la facture a été émise (le cumul depuis le 1er janvier)'.*

*Le RIHN et la LC disponibles sur le site du ministère précisent que :*

- *l'acte B100 est valorisé 699.30€ ;*
- *l'acte B050 est valorisé 216.00€ ;*
- *l'acte A070 est valorisé 95.20€.*

#### *Il faut donc renseigner*

- *'Montant total d'actes du RIHN dont la facture a été émise (le cumul depuis le 1er janvier)'*
	- o *'à l'encontre d'un laboratoire privé ou d'un cabinet (en euro)' :*
	- *(50 (nb actes B100 – labos privés) + 25 (nb actes B100 – cabinets))\*699.30€ (valorisation B100)*

*+ (20 (nb actes A070 – labos privés) + 40 (nb actes A070 – cabinets))\*95.20€ (valorisation A070)*

- *= 52 447.50€ + 5 712€*
- *= 58 159.50€*
- o *'à l'encontre d'un établissement de santé ex-DG (en euro)'*
	- *75 (nb actes B100 – ES ex-DG)\*699.30€ (valorisation B100)*
		- *+ 70 (nb actes A070 – ES ex-DG) \*95.20€ (valorisation A070)*
		- *= 52 447.50€ + 6 664€*
	- *= 59 111.50€*
- o *'à l'encontre d'un établissement de santé ex-OQN (en euro)' 60 (nb actes B100 – ES ex-OQN)\*699.30€ (valorisation B100) + 15 (nb actes A070 – ES ex-OQN) \*95.20€ (valorisation A070)*
	- *= 41 958€ + 1 428€*
	- *= 43 386€*
- *'Montant total d'actes de la LC dont la facture a été émise (le cumul depuis le 1er janvier)'*
	- o *'à l'encontre d'un laboratoire privé ou d'un cabinet (en euro)' :*
		- *(40 (nb actes B050 – labos privés) + 60 (nb actes B050 – cabinets))\*216.00€ (valorisation B050)*
		- *= 21 600€*
	- o *'à l'encontre d'un établissement de santé ex-DG (en euro)' 30 (nb actes B050 – ES ex-DG)\*216.00€ (valorisation B050) = 6 480€*
	- o *'à l'encontre d'un établissement de santé ex-OQN (en euro)' 25 (nb actes B050 – ES ex-OQN)\*216.00€ (valorisation B050) = 5 400€*

#### **L'écran 3 « Actes hors nomenclature : montants payés par les établissements demandeurs »** est rempli par les établissements de santé demandeurs/prescripteurs.

La déclaration est à faire en séparant les montants facturés selon (i) la catégorie des actes effectués (actes du Référentiel des actes Innovants Hors Nomenclature de biologie médicale et d'anatomocytopathologie (RIHN) ou actes de la Liste Complémentaire (LC)) et (ii) les émetteurs des factures (laboratoires privés ou cabinets OU établissements de santé ex-DG ou établissements de santé ex-OQN). Le RIHN et la LC en vigueur se trouvent à l'adresse suivante : [http://social-sante.gouv.fr/systeme-de-sante-et-medico-social/recherche-et](http://social-sante.gouv.fr/systeme-de-sante-et-medico-social/recherche-et-innovation/rihn)[innovation/rihn](http://social-sante.gouv.fr/systeme-de-sante-et-medico-social/recherche-et-innovation/rihn)

La déclaration est à faire en cumulant toute l'activité depuis le 1<sup>er</sup> janvier de l'année en cours. Il s'agit donc des montants des actes dont la facture a été *reçue* pendant l'année en cours.

La déclaration est à coter en euros (il NE faut PAS coter en BHN ou en PHN/AHC).

*Exemple d'un établissement demandeur/prescripteur qui reçoit des factures de différentes structures exécutantes/productrices/effectrices pour trois types d'actes : l'acte B100, l'acte B050 et l'acte A070. Il a reçu les factures suivantes depuis le 1er janvier de l'année en cours :*

- *Acte B100 : 50 actes facturés par des laboratoires privés, 25 actes par des cabinets, 75 actes par des établissements de santé ex-DG, 60 actes par des établissements de santé ex-OQN ;*
- *Acte B050 : 40 actes facturés par des laboratoires privés, 60 actes par des cabinets, 30 actes par des établissements de santé ex-DG, 25 actes par des établissements de santé ex-OQN ;*
- *Acte A070 : 20 actes facturés par des laboratoires privés, 40 actes par des cabinets, 70 actes par des établissements de santé ex-DG, 15 actes par des établissements de santé ex-OQN.*

*Le RIHN et la LC disponibles sur le site du ministère précisent que :*

- *les actes A070 et B100 sont des actes du RIHN : ils doivent être renseignés dans les champs sous le titre 'Montant total d'actes du RIHN dont la facture a été reçue (le cumul depuis le 1er janvier)' ;*
- l'acte B050 est un acte de la LC : il doit être renseigné dans les champs sous le titre 'Montant total *d'actes de la LC dont la facture a été reçue (le cumul depuis le 1er janvier)'.*

*Le RIHN et la LC disponibles sur le site du ministère précisent que :*

- *l'acte B100 est valorisé 699.30€ ;*
- *l'acte B050 est valorisé 216.00€ ;*
- *l'acte A070 est valorisé 95.20€.*

*Il faut donc renseigner*

- *'Montant total d'actes du RIHN dont la facture a été reçue (le cumul depuis le 1er janvier)'*

- o *'à l'encontre d'un laboratoire privé ou d'un cabinet (en euro)' :*
	- *(50 (nb actes B100 – labos privés) + 25 (nb actes B100 – cabinets))\*699.30€ (valorisation B100)*

*+ (20 (nb actes A070 – labos privés) + 40 (nb actes A070 – cabinets))\*95.20€ (valorisation A070)*

*= 52 447.50€ + 5 712€*

*= 58 159.50€*

- o *'à l'encontre d'un établissement de santé ex-DG ou ex-OQN - (en euro)' 75 (nb actes B100 – ES ex-DG)\*699.30€ (valorisation B100)*
	- *+70 (nb actes A070 – ES ex-DG)\*95.20€ (valorisation A070)*
	- *+ 60 (nb actes B100 – ES ex-OQN)\*699.30€ (valorisation B100)*
	- *+ 15 (nb actes A070 – ES ex-OQN)\*95.20€ (valorisation A070)*
	- *= 52 447.50€ + 6 664€ + 41 958€ + 1 428€*
	- *= 102 497.50€*
- *'Montant total d'actes de la LC dont la facture a été reçue (le cumul depuis le 1er janvier)'*
	- 'à l'encontre d'un laboratoire privé ou d'un cabinet (en euro)' :
		- *(40 (nb actes B050 – labos privés) + 60 (nb actes B050 – cabinets))\*216.00€ (valorisation B050)*
			- *= 21 600€*
	- o *'à l'encontre d'un établissement de santé ex-DG ou ex-OQN - (en euro)' 30 (nb actes B050 – ES ex-DG) \*216.00€ (valorisation B050)*
		- *+ 25 (nb actes B050 – ES ex-OQN) \*216.00€ (valorisation B050)*
		- *= 6 480€ + 5 400€*
		- *= 11 880€*